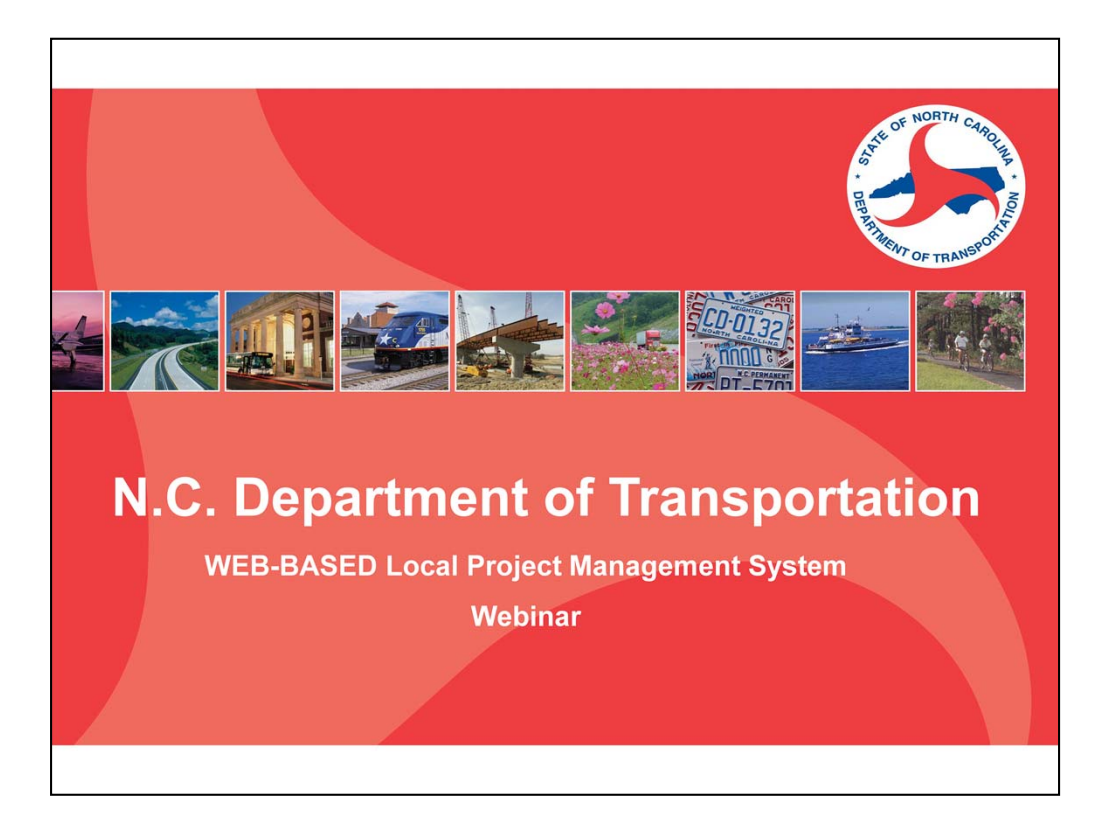

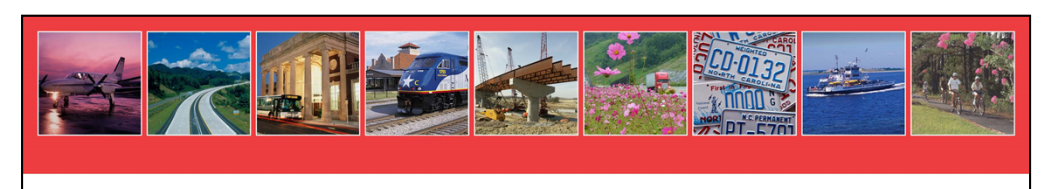

## **What is the Local Project System?**

The Local Project System is a Simple Electronic **System that Provides a Single Point for Project Communication, Storage and Status When Delivering a Local Administered Project** 

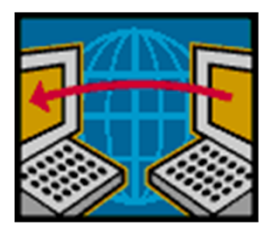

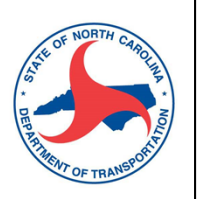

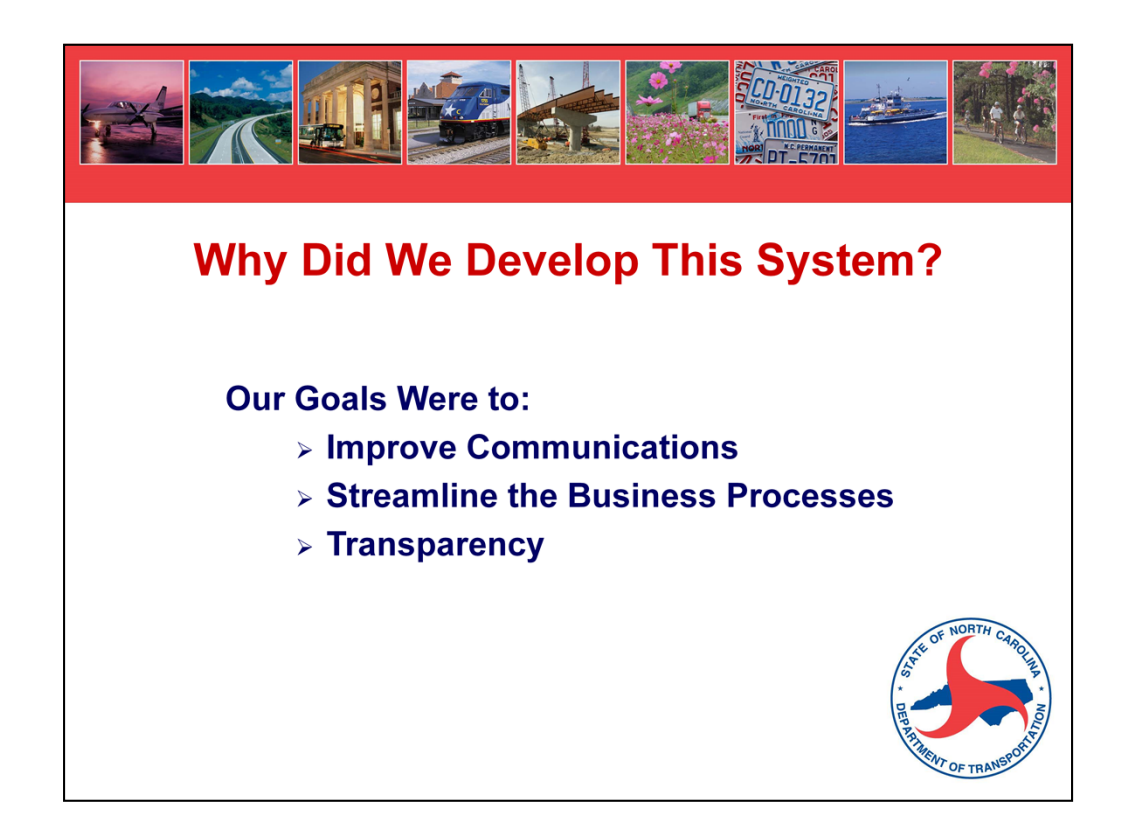

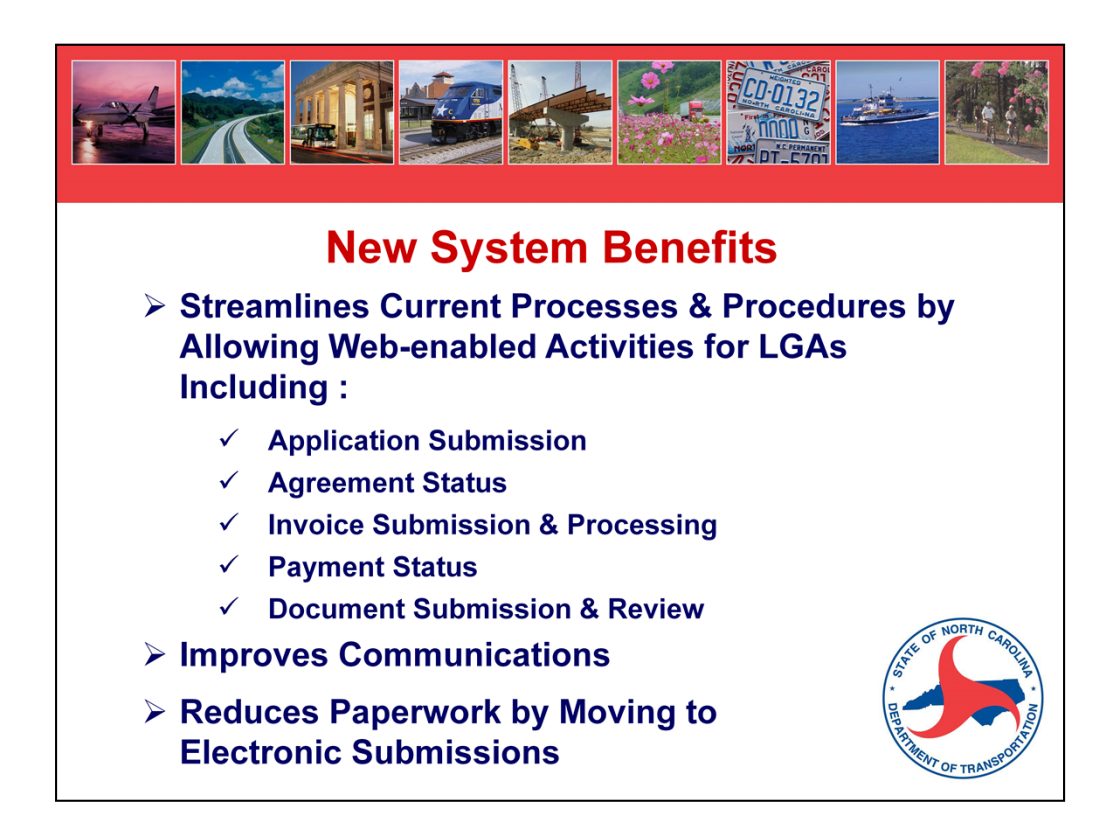

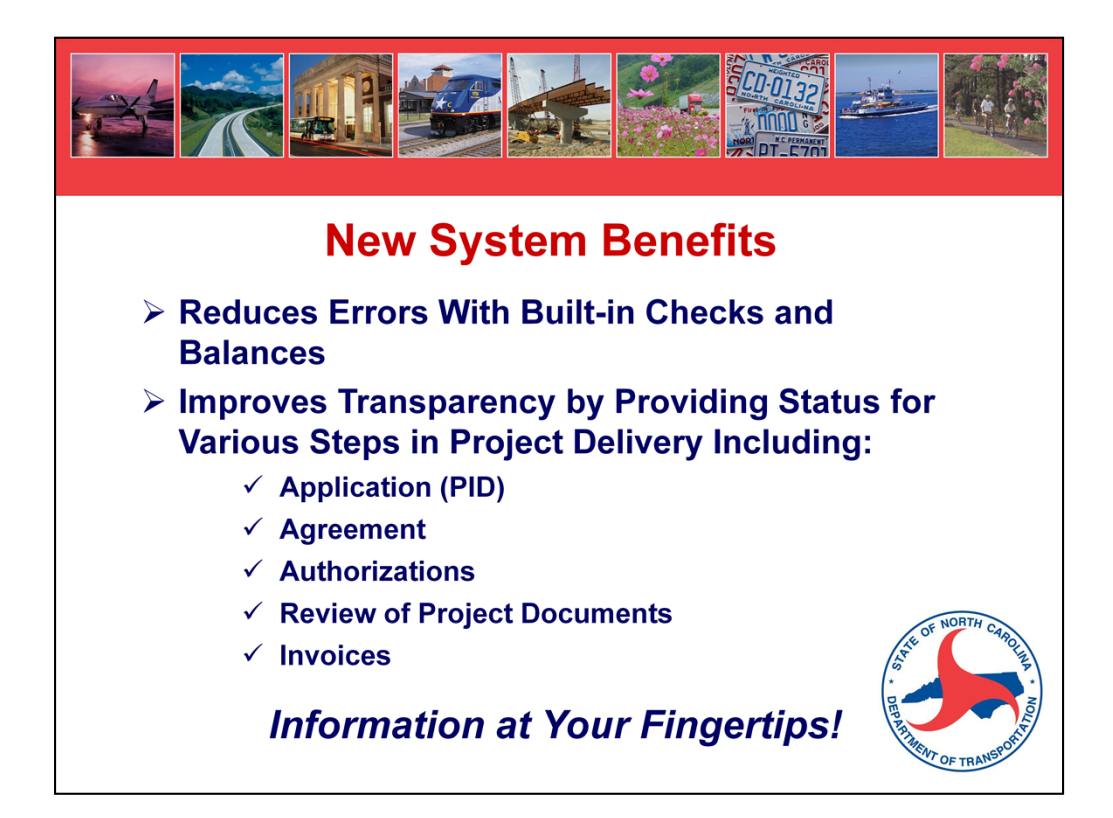

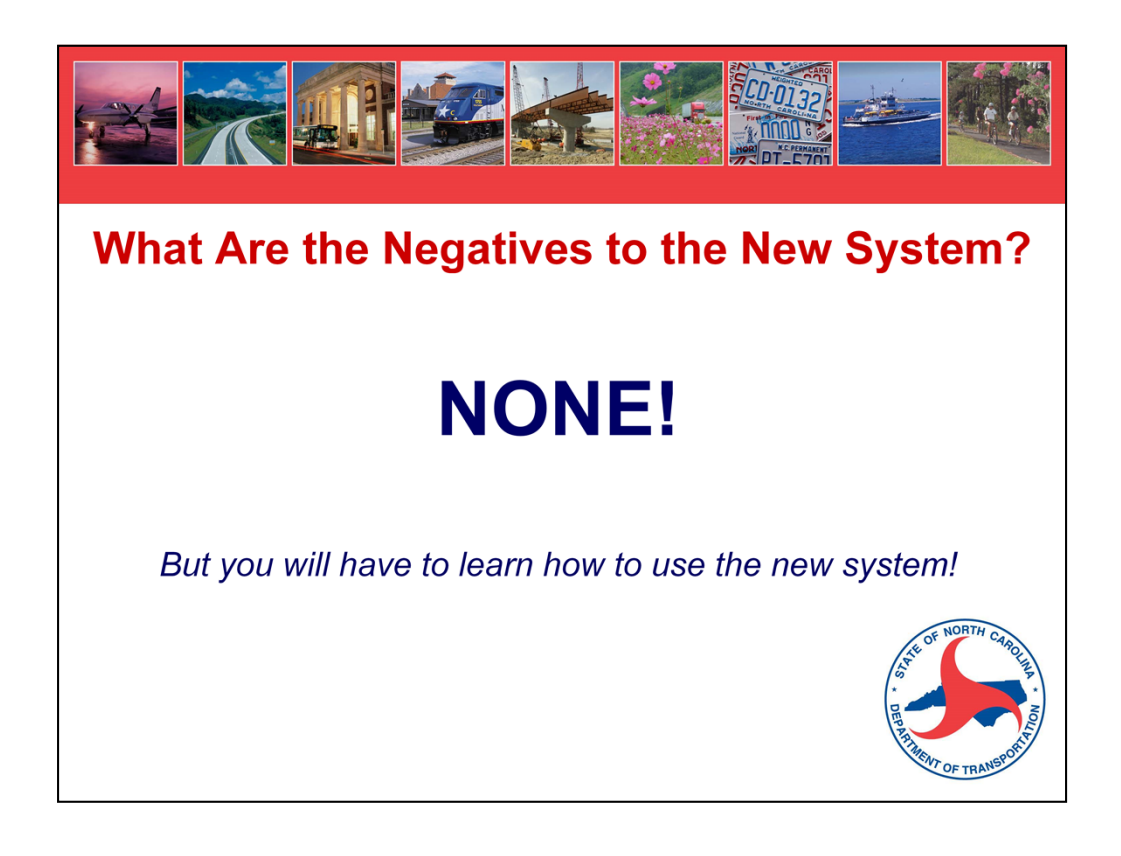

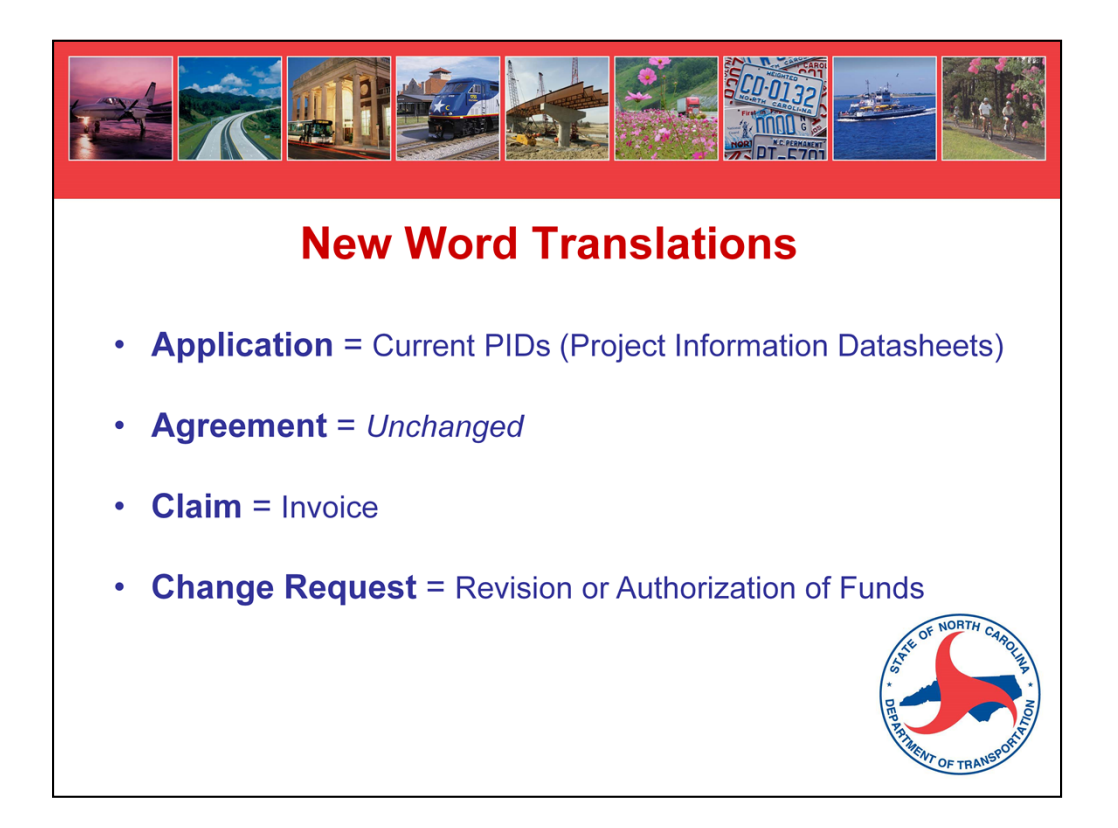

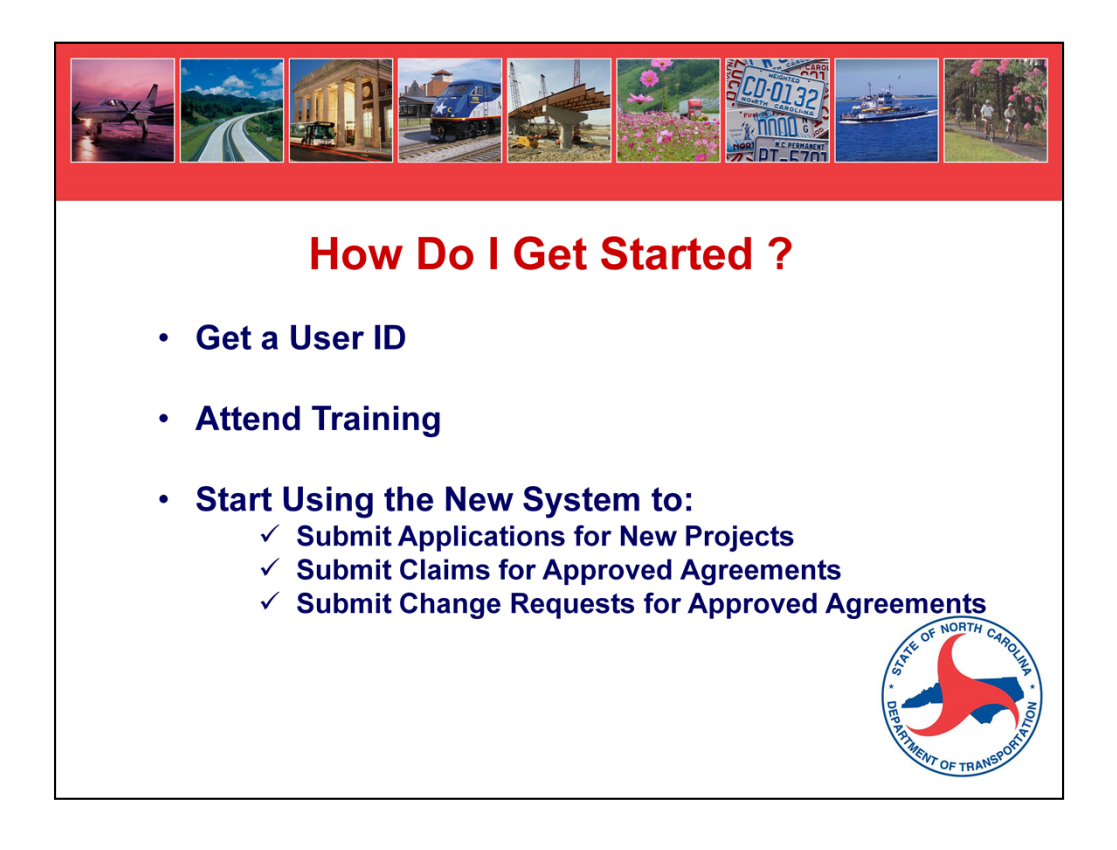

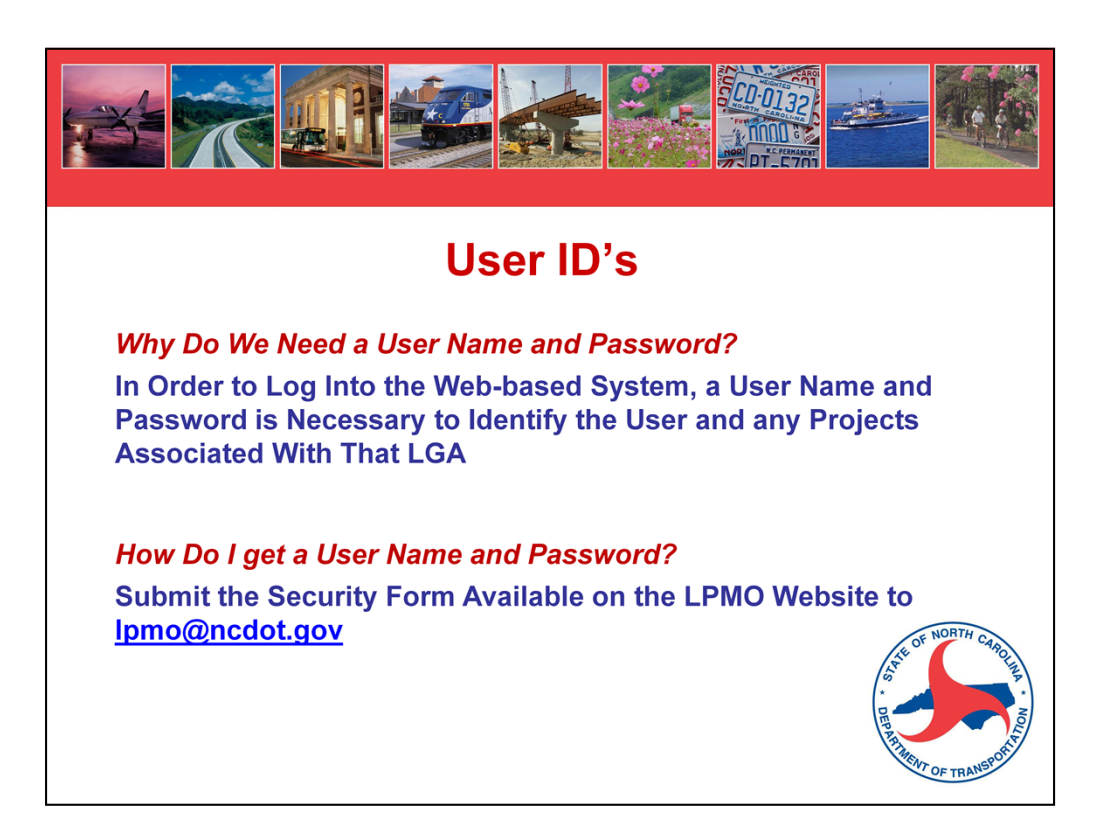

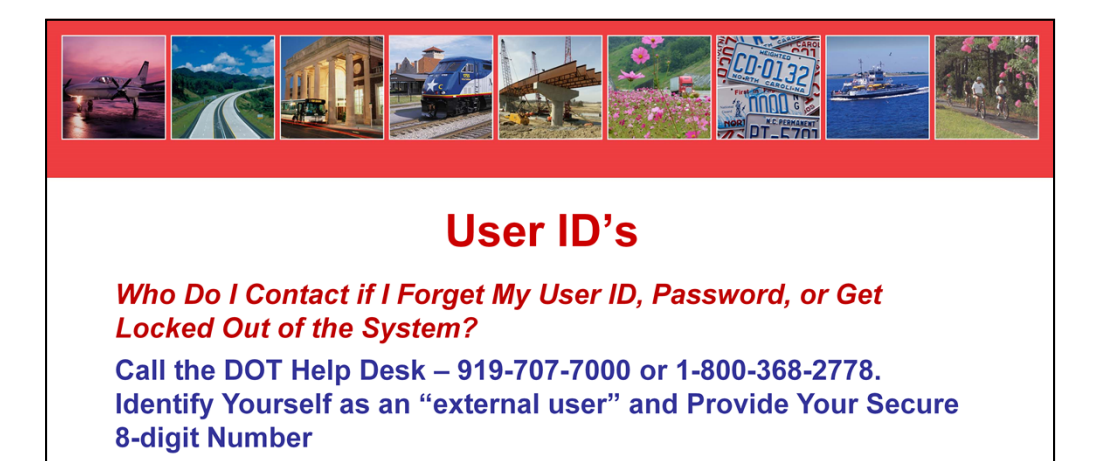

Who Do I Contact if I Forget My Secure 8-Digit Number? **Call Your LPMO Contact:** 

Divisions 1 - 7: Sheila Gibbs Divisions 8 - 14: Marta Matthews

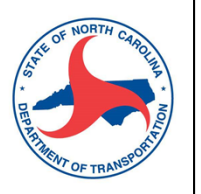

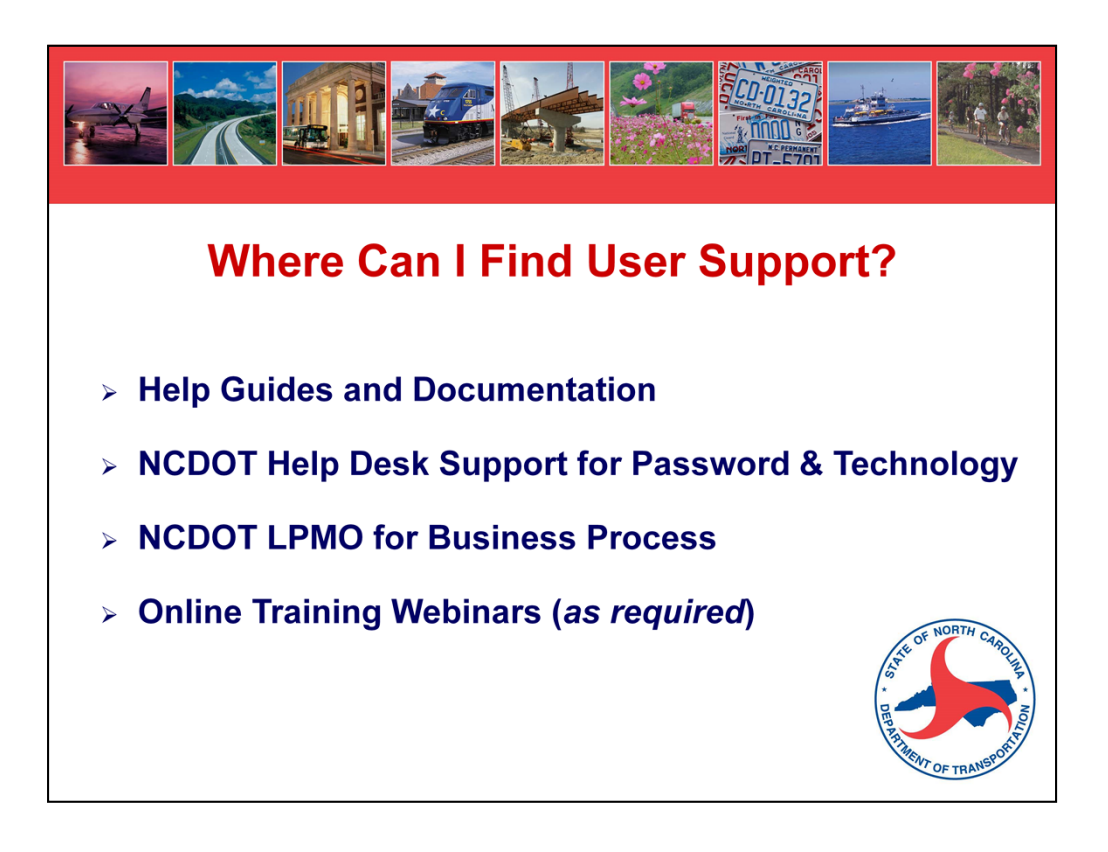

- Help Guides available on the system and on the Local Projects Website (Connect)
- The NCDOT Help Desk for password and technology issues
- LPMO for questions related to the business process of delivering a local project.
- Training webinars as needed

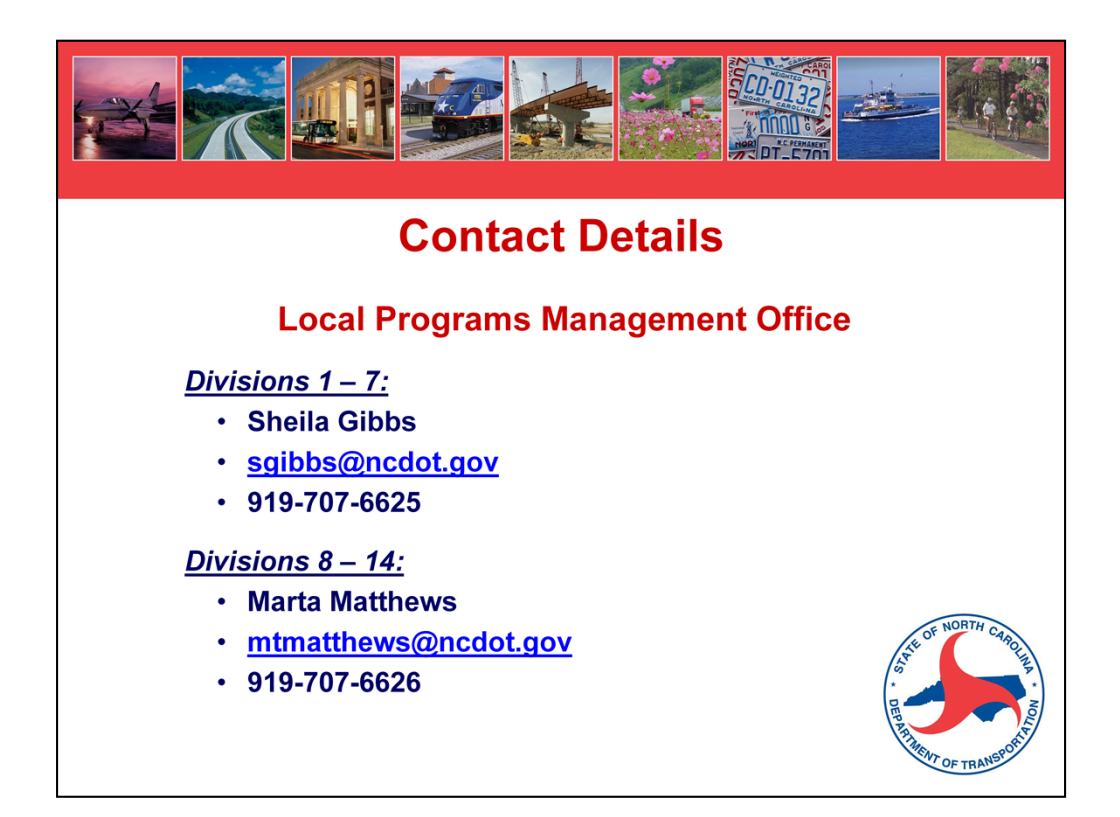

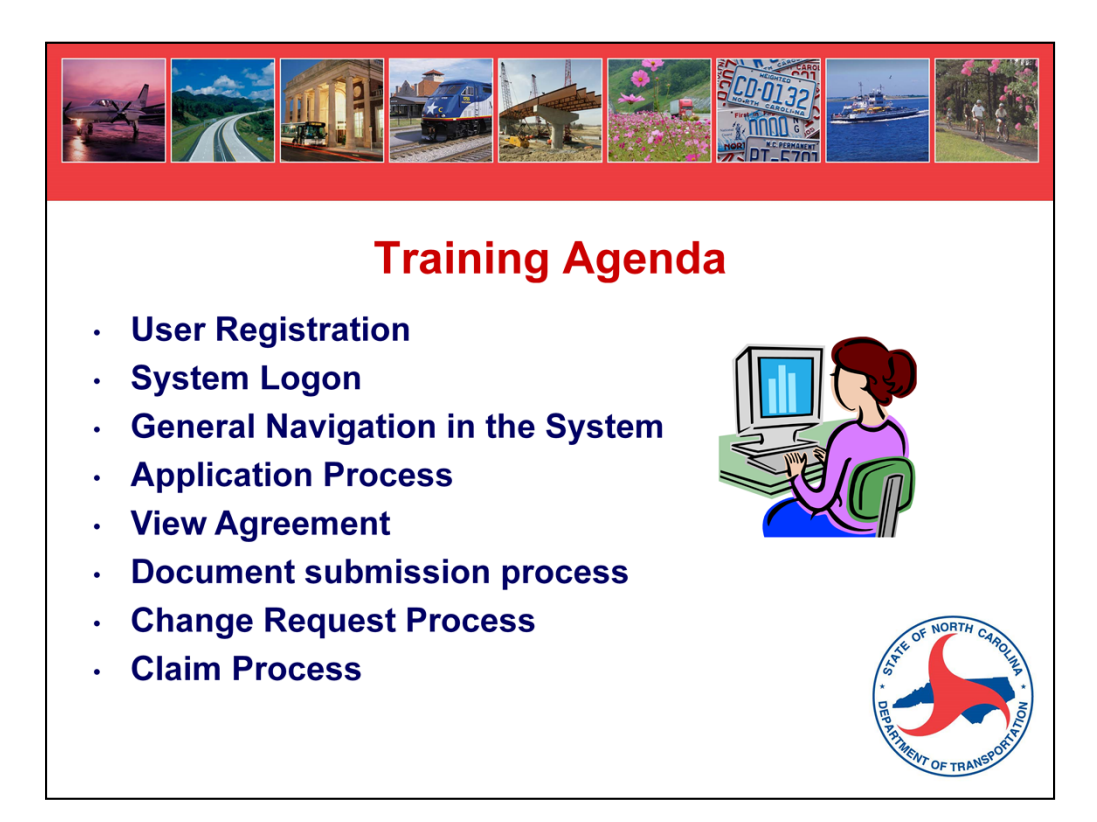

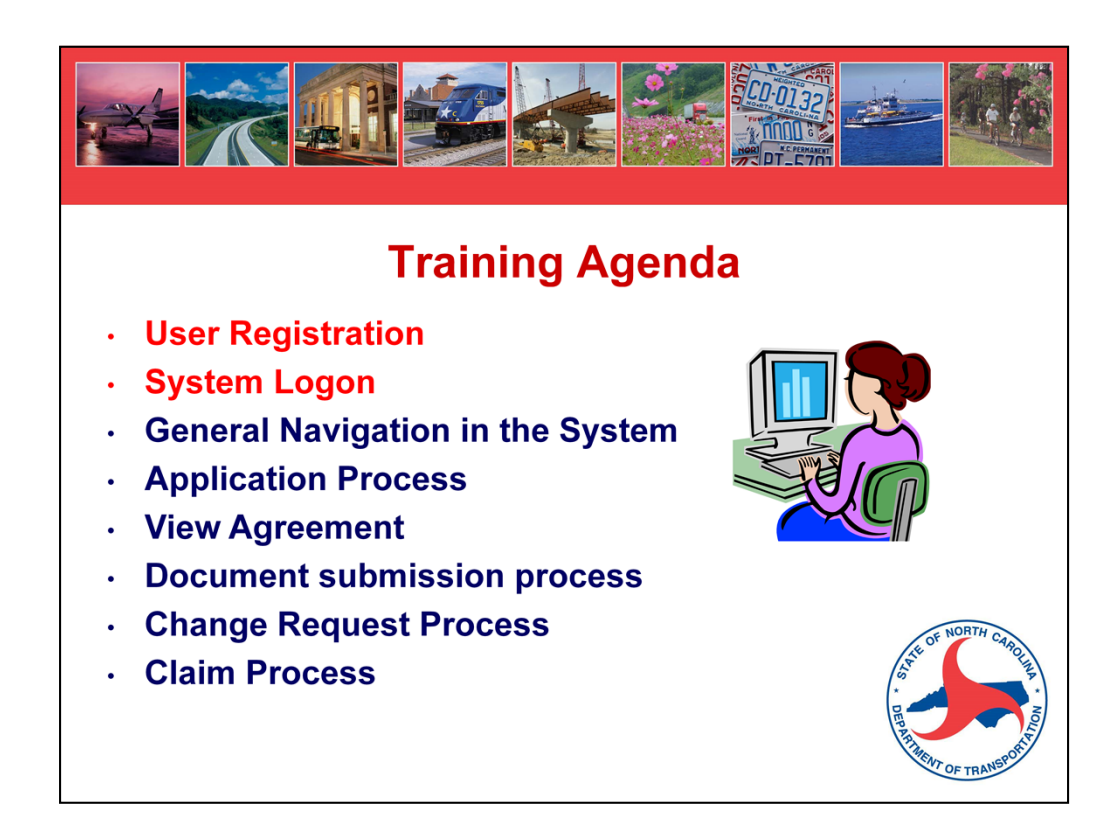

First, we'll discuss User Registration and System Logon

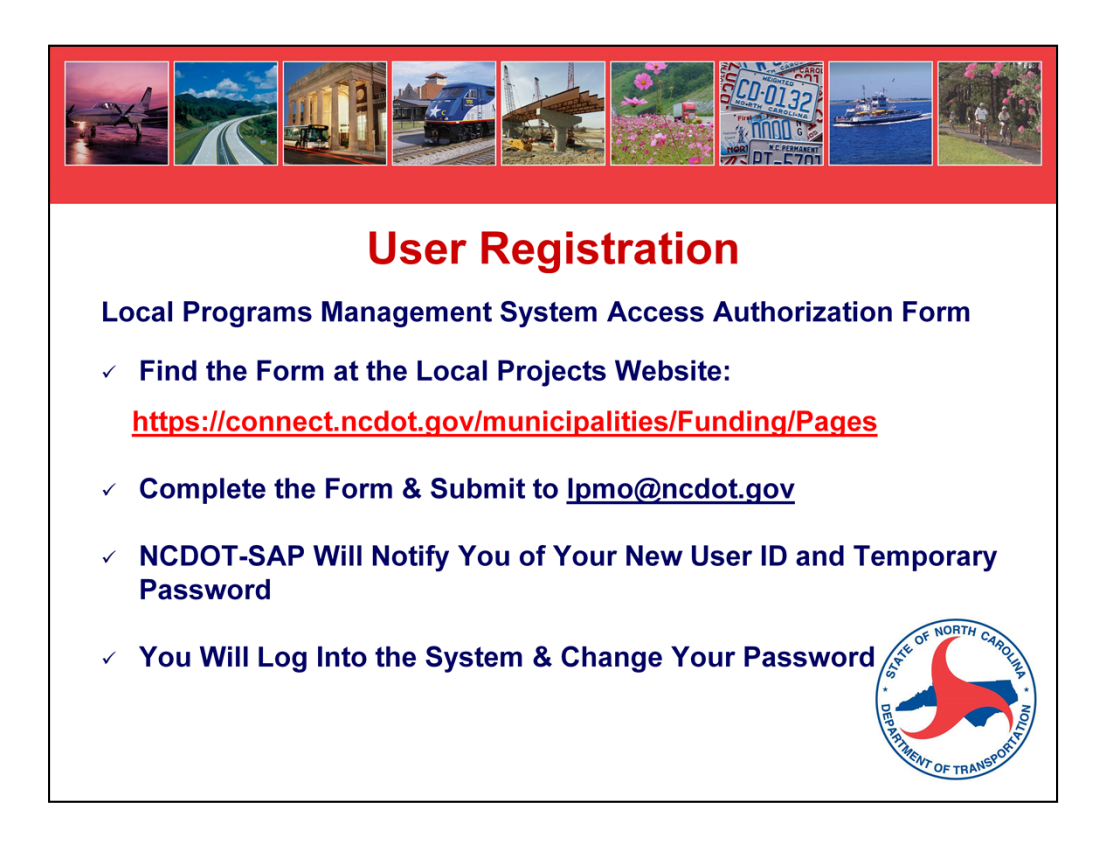

- The Security Access form will live on the Local Projects website on Connect.
- Complete the form, print out and have it signed, you'll submit to our group e-mail.
- Once your account is set up, you will receive an e-mail from our IT people.

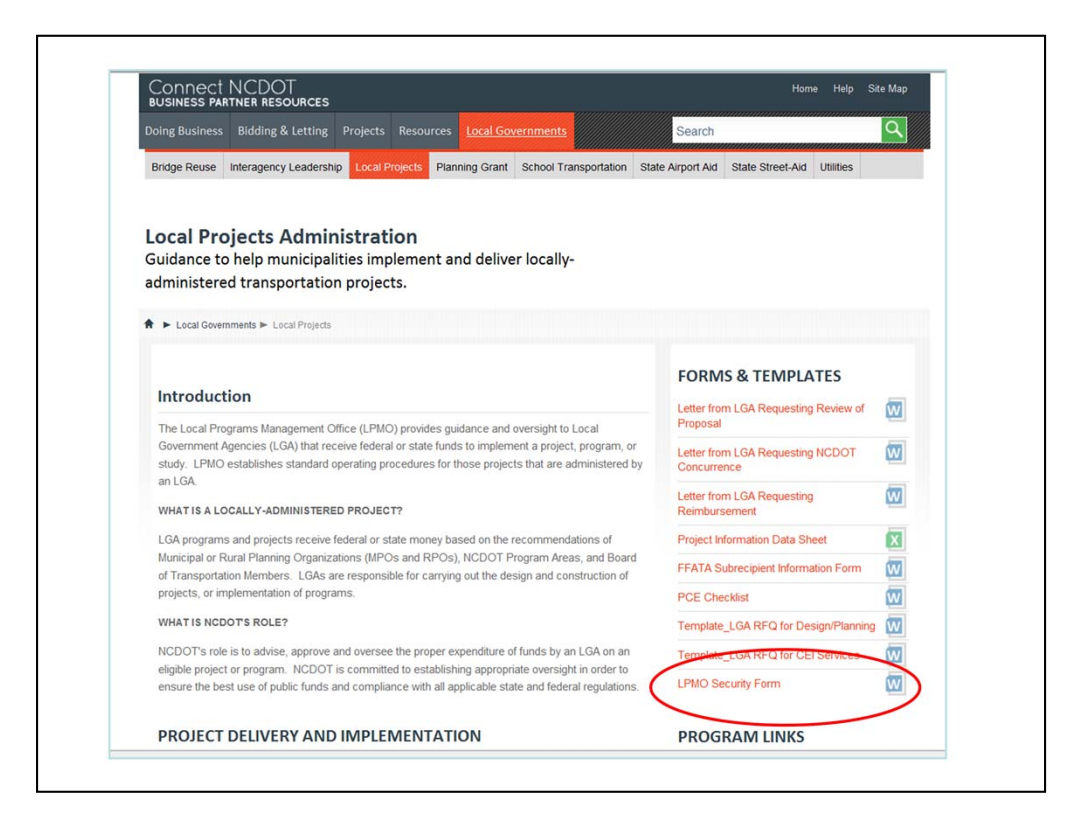

NCDOT Local Projects site on Connect with LPMO Security Form.

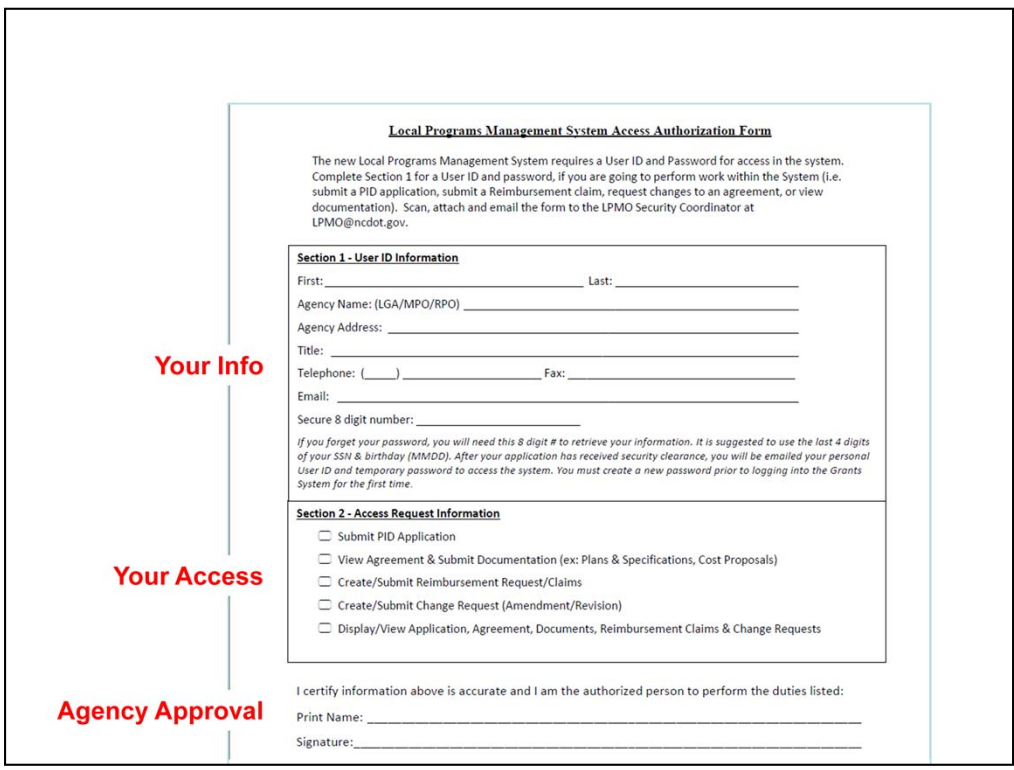

Complete form with User ID Information, select an 8-digit security code (something that you will remember!) and then complete the access roles that you will need.

Different staff within your city or town may require different roles. MPO and RPO staff will only have the option to view applications, agreements, change requests and reimbursement requests, not submit any of these documents.

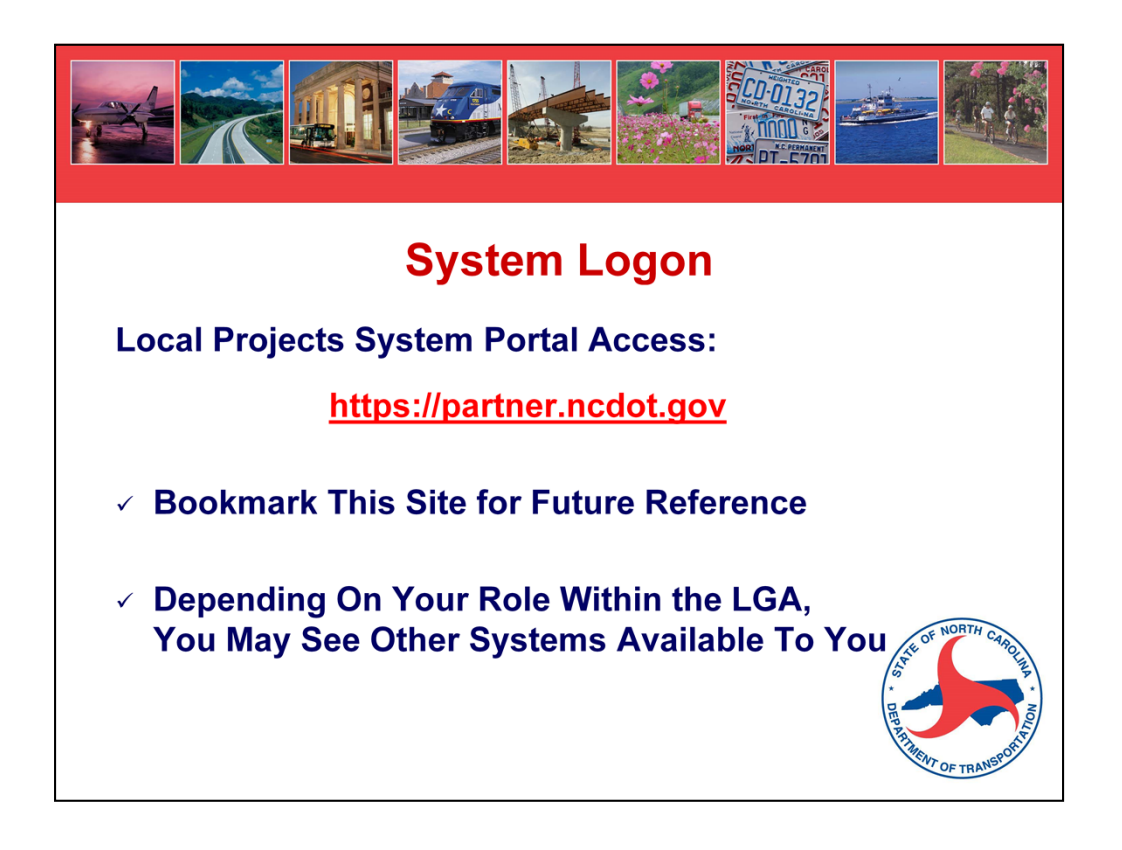

Access Local Projects Management Tool through Partner Connect, once you have your user id and password.

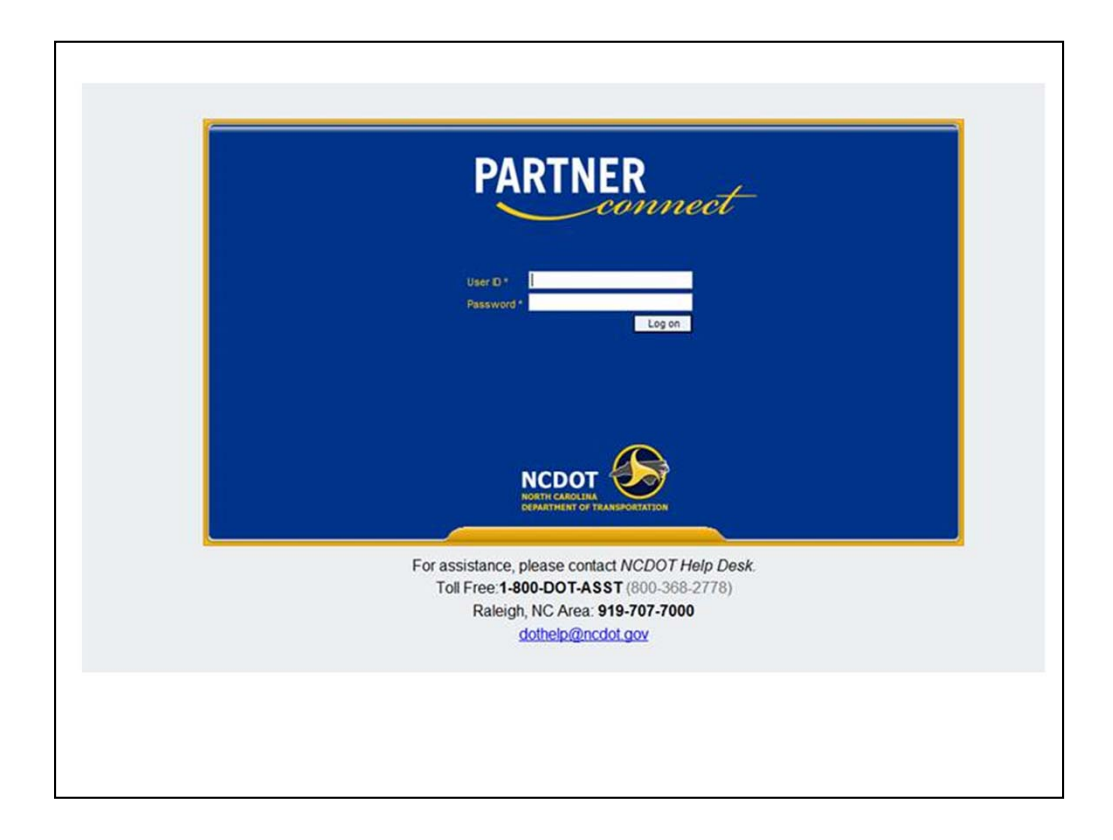

Partner Connect Portal

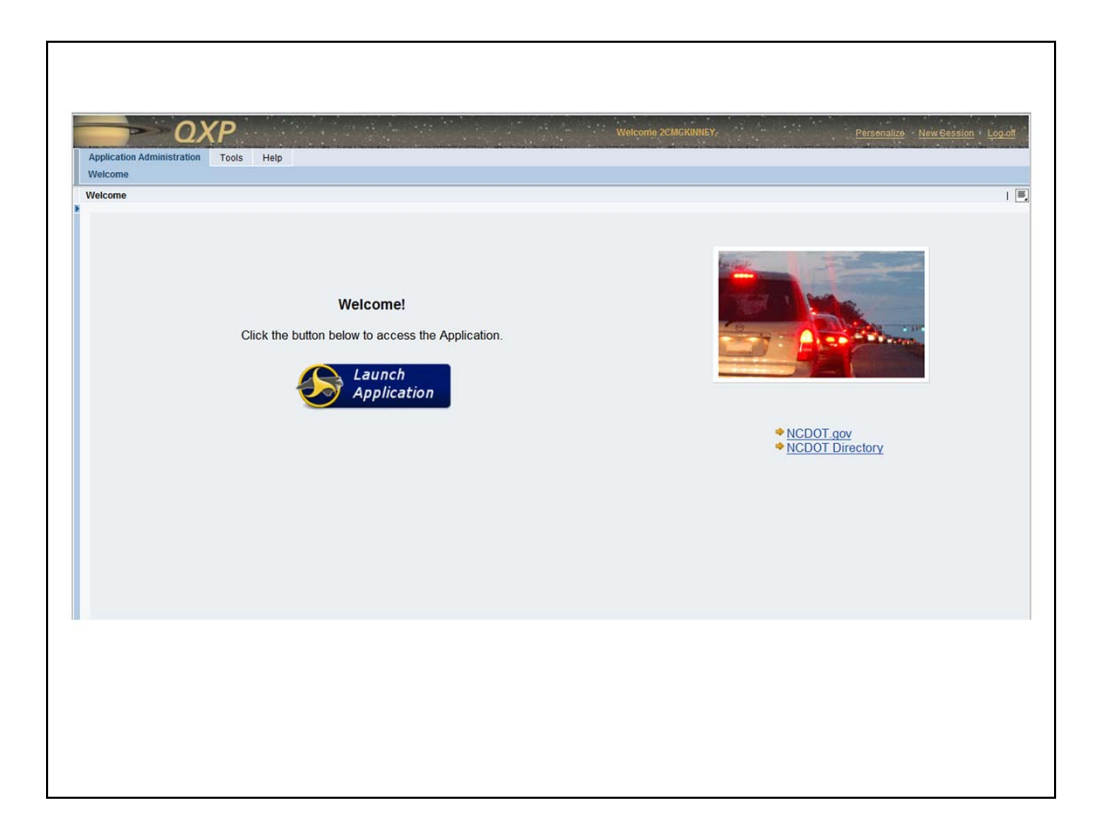

Access to Local Projects Management Tool (note: screen shot shows test system; live system may look slightly different).

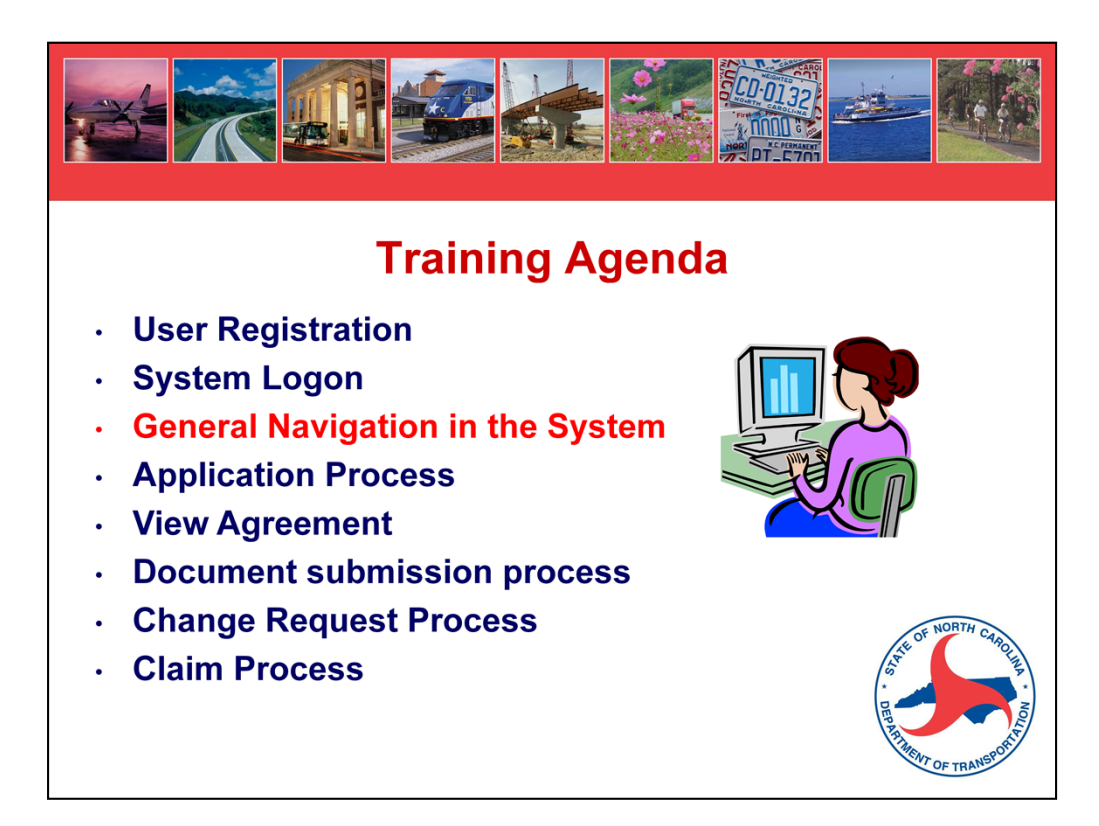

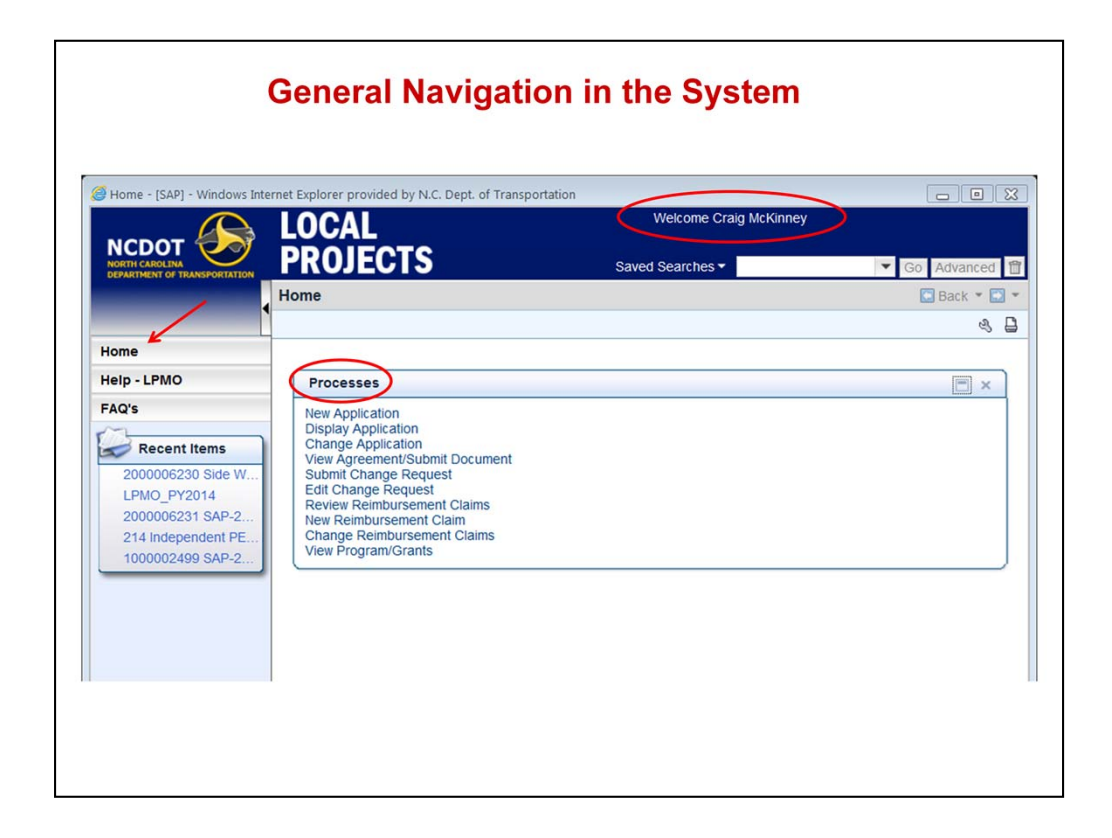

- User name is on upper screen
- Home key on left will always take you back to this screen
- Home screen provides access to all the "actions" or "processes" you can make
- There is a "numbering scheme" that you will become familiar with the system assigns sequential numbers for each item, so that anything beginning with a 1 is an application, a 2 is an agreement, 3 is reimbursement (claims), and 4 is change requests.

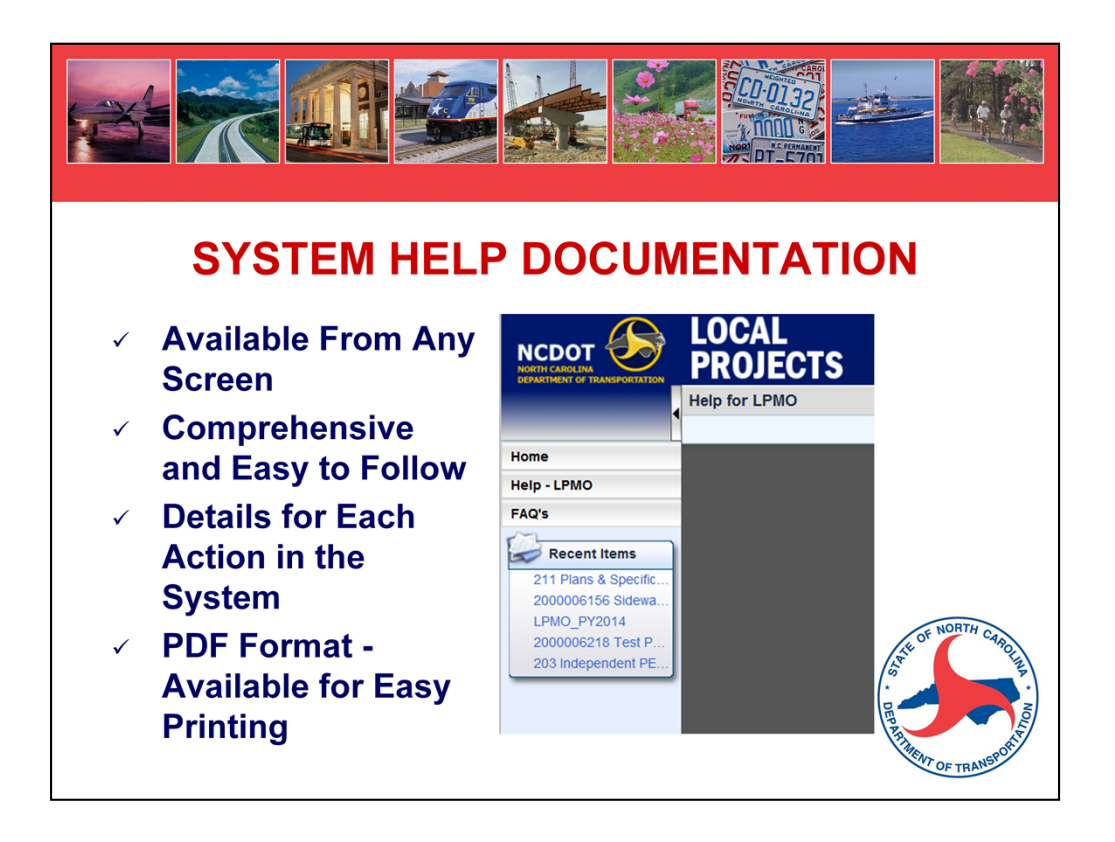

- Link to Help Guidance, which helps with navigating this system
- The FAQs provide answers to the technical questions regarding the system.

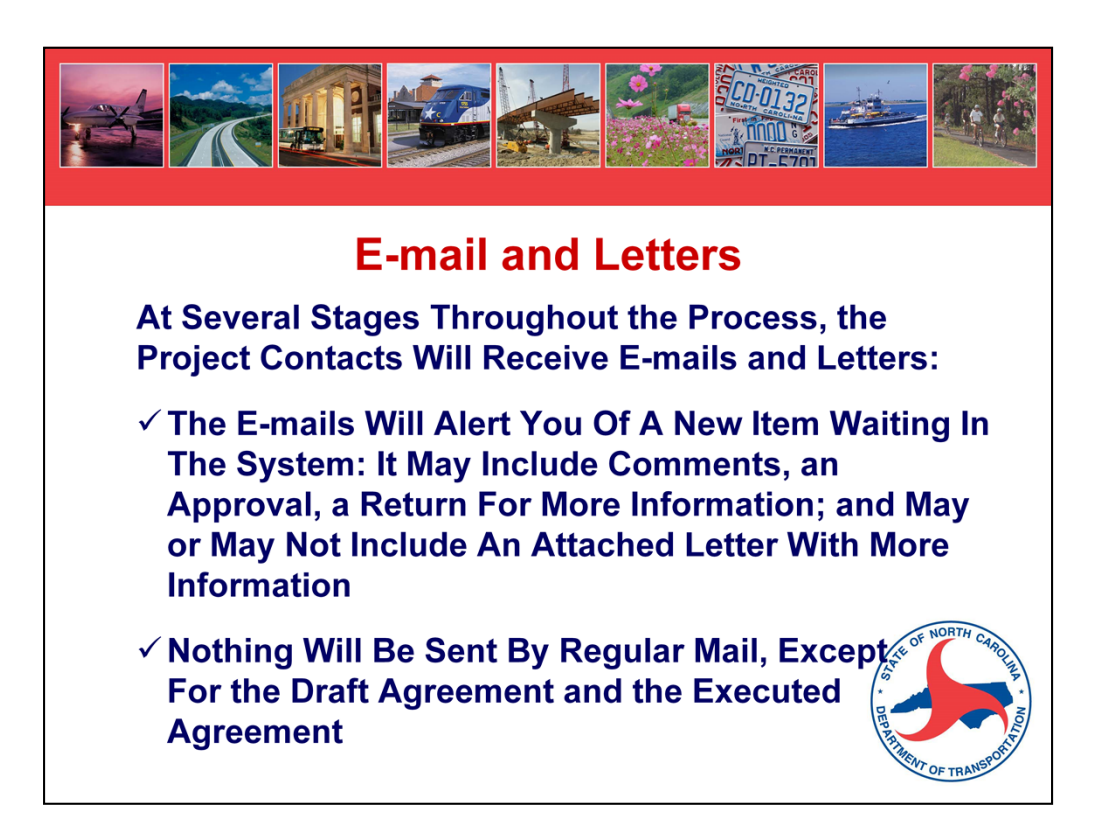

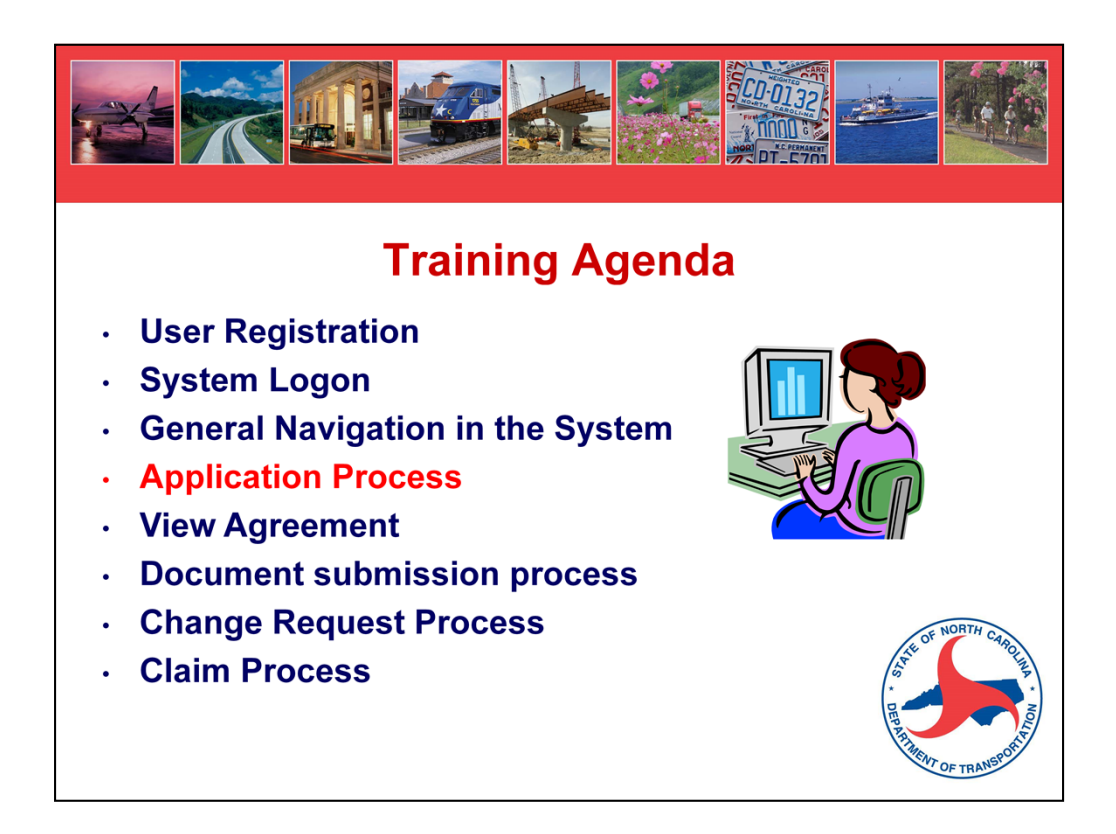

We'll discuss the Application Process, or Request for an Agreement.

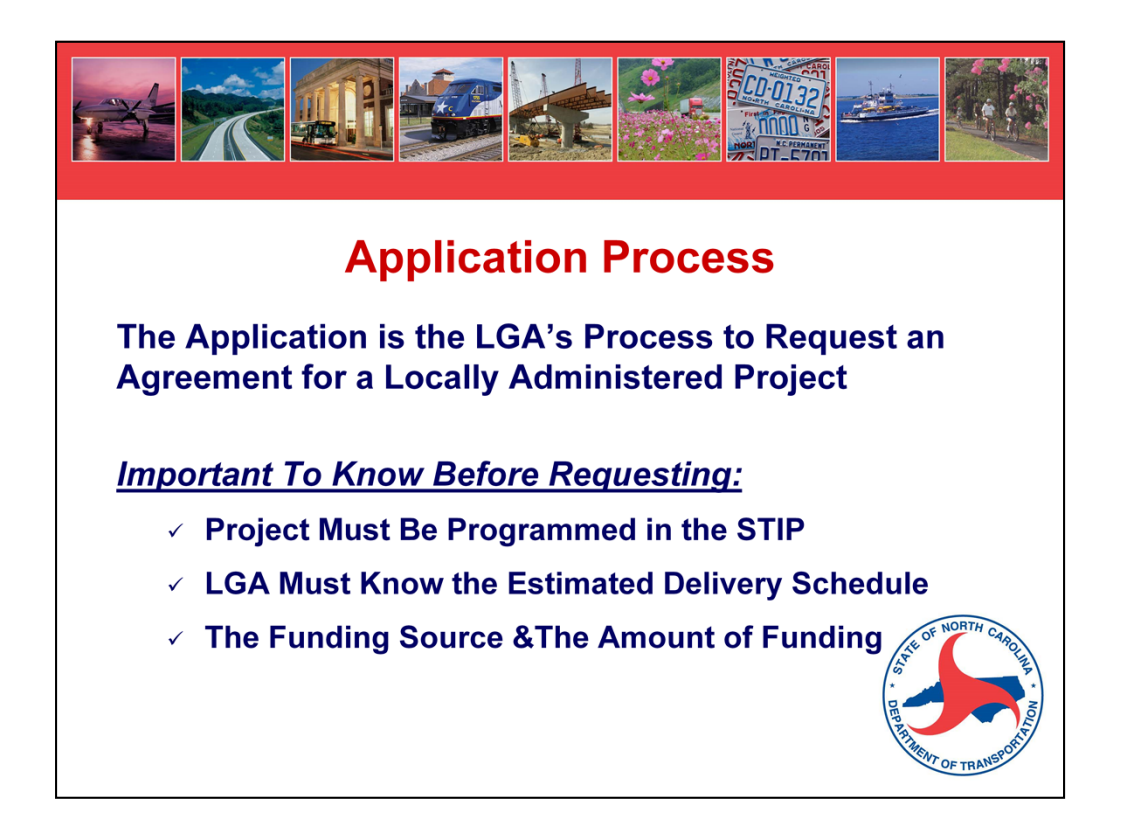

The application is the process to request an agreement. Don't confuse this with an application to obtain funding. The CMAQ program has a specific project application that you have to submit to your MPO for consideration for CMAQ funding. Some of the MPOs have applications that you have to complete to be considered for STP-DA or Transportation Alternatives funding.

This application is different – you should have already been notified that the funding has been allocated to your project (this means that your project was eligible for the type of funding and DOT and your MPO are programming or have programmed the project into the STIP/TIP) – and this application is now to request an agreement.

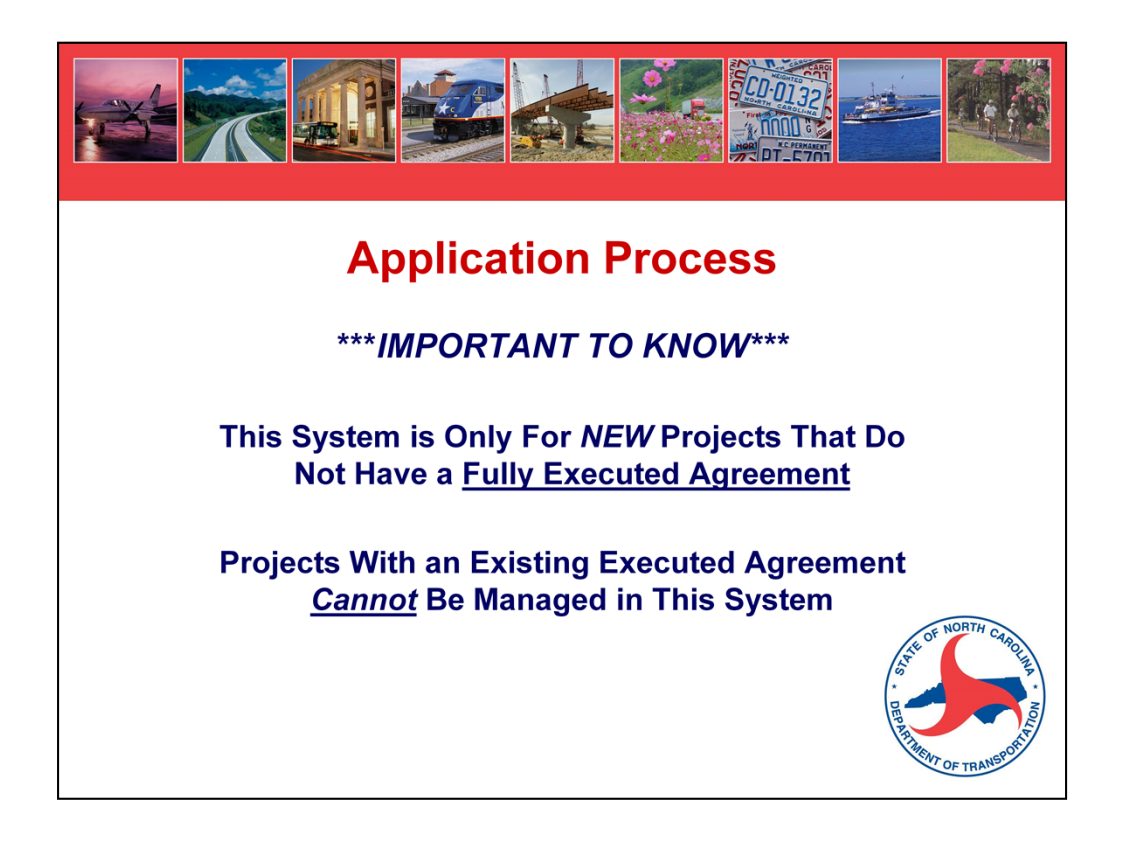

As a reminder, this Project System will only be used for NEW projects that do not already have a fully executed agreement.

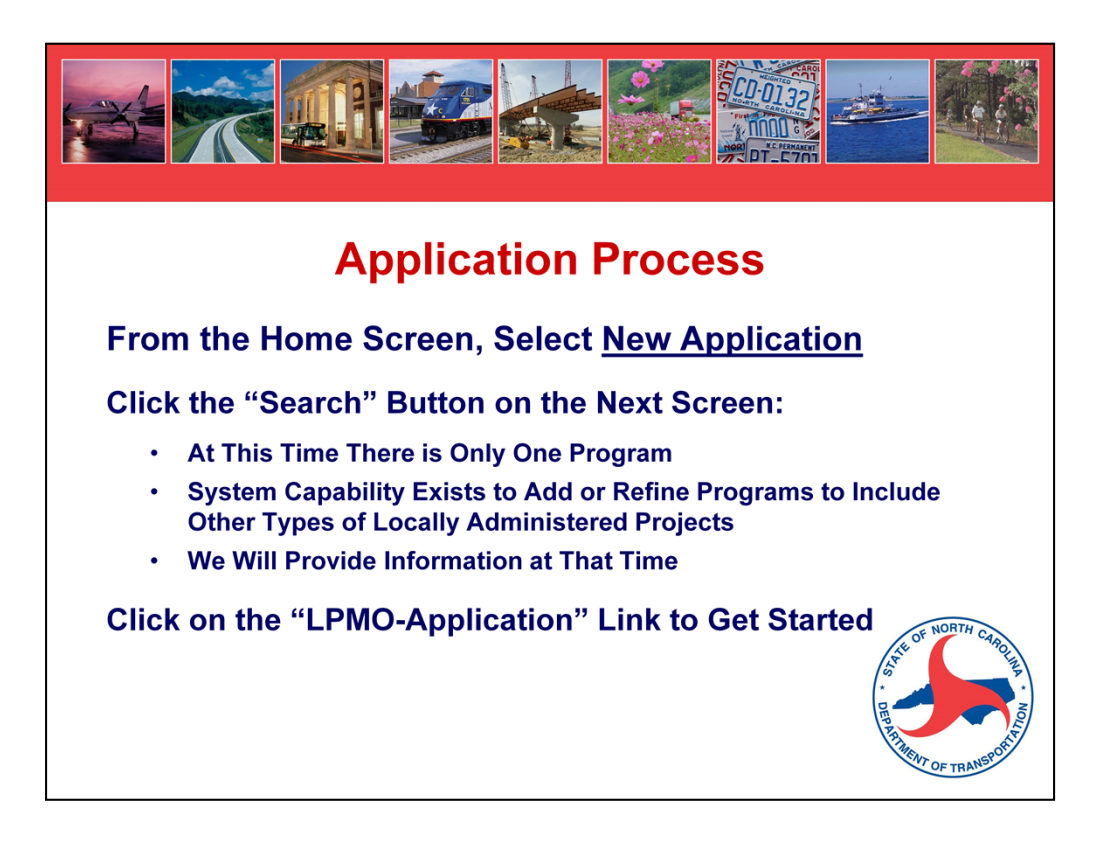

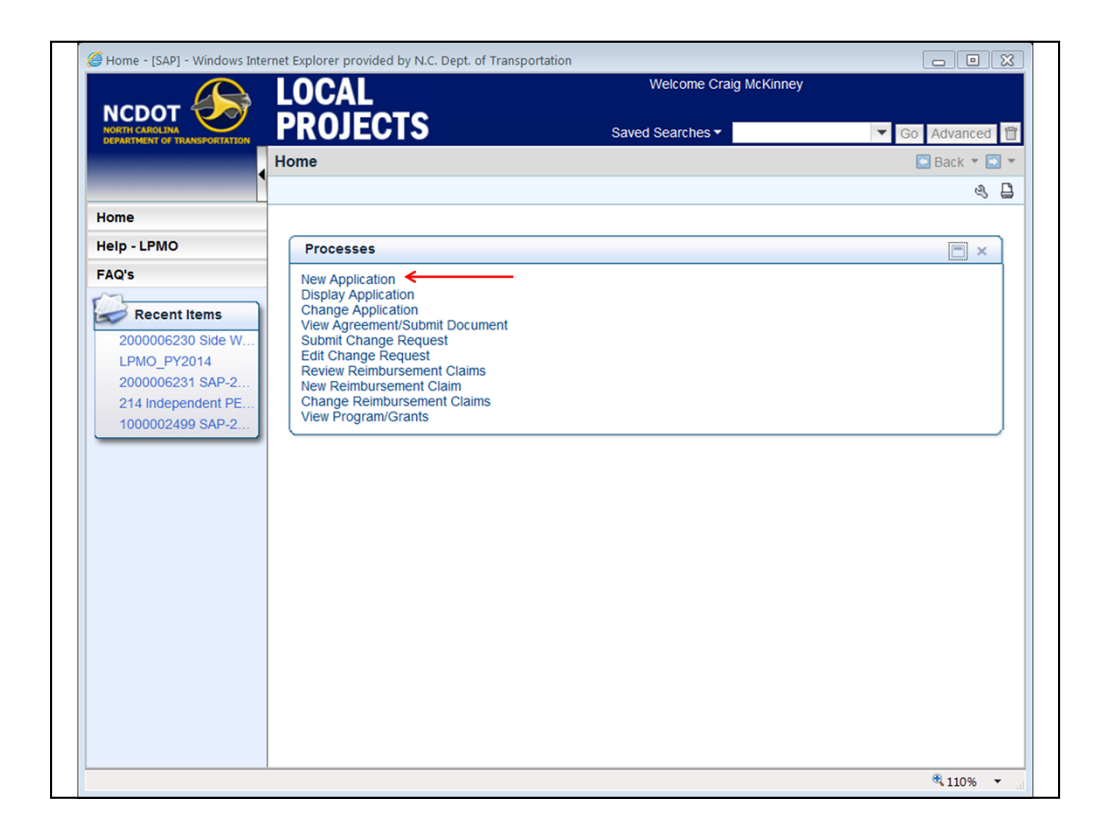

Click on "New Application"

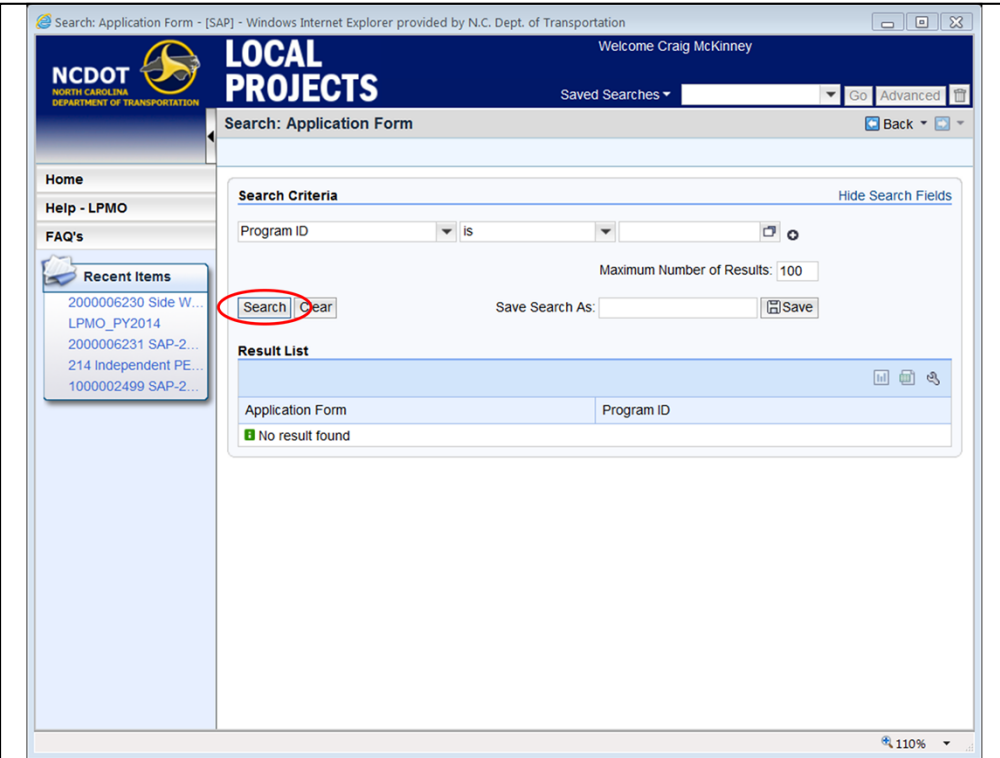

Click on "search"

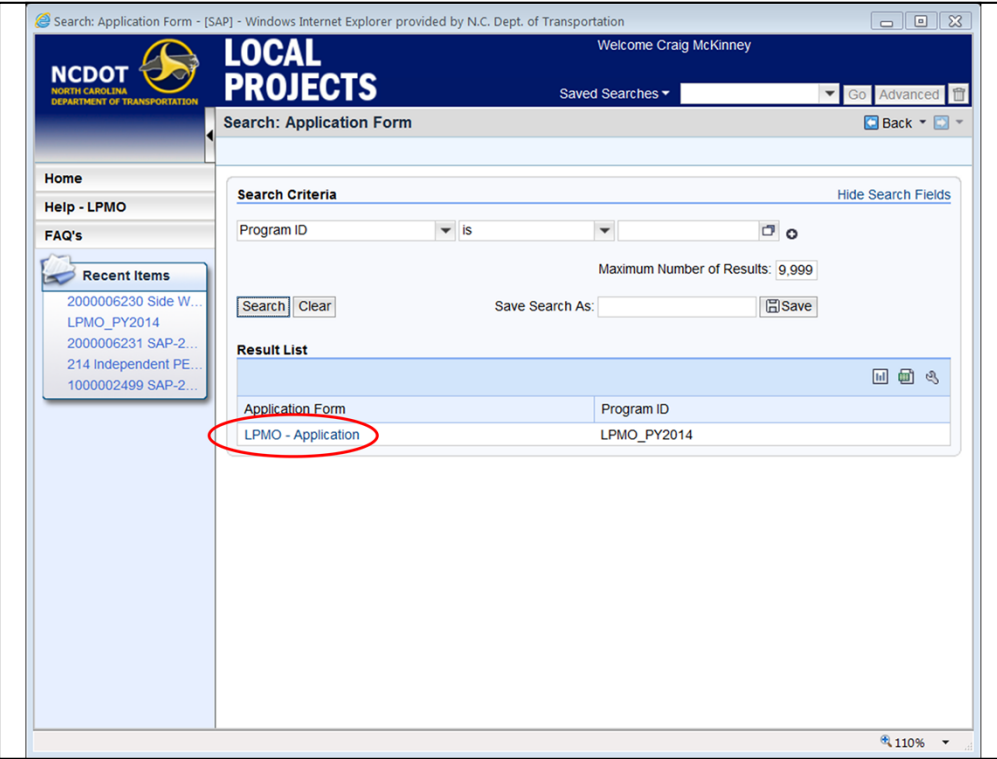

Only one Program is currently in the system – LPMO – click on the application associated with that Program.

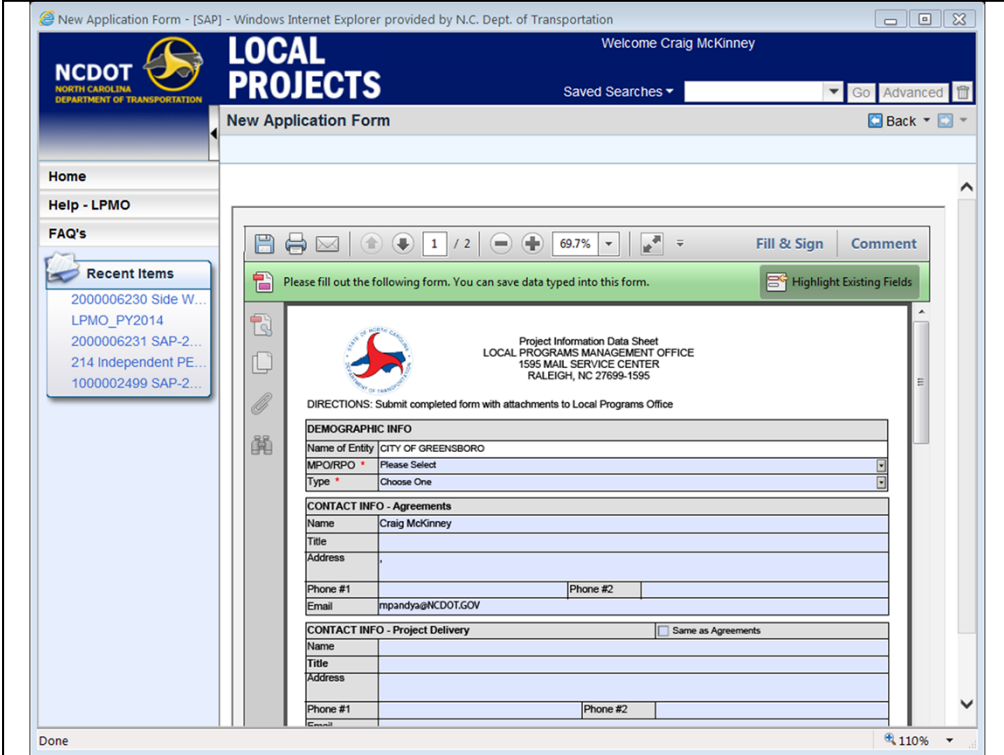

A pdf will open up. Notice how the application reflects information based on your log-in and your City.

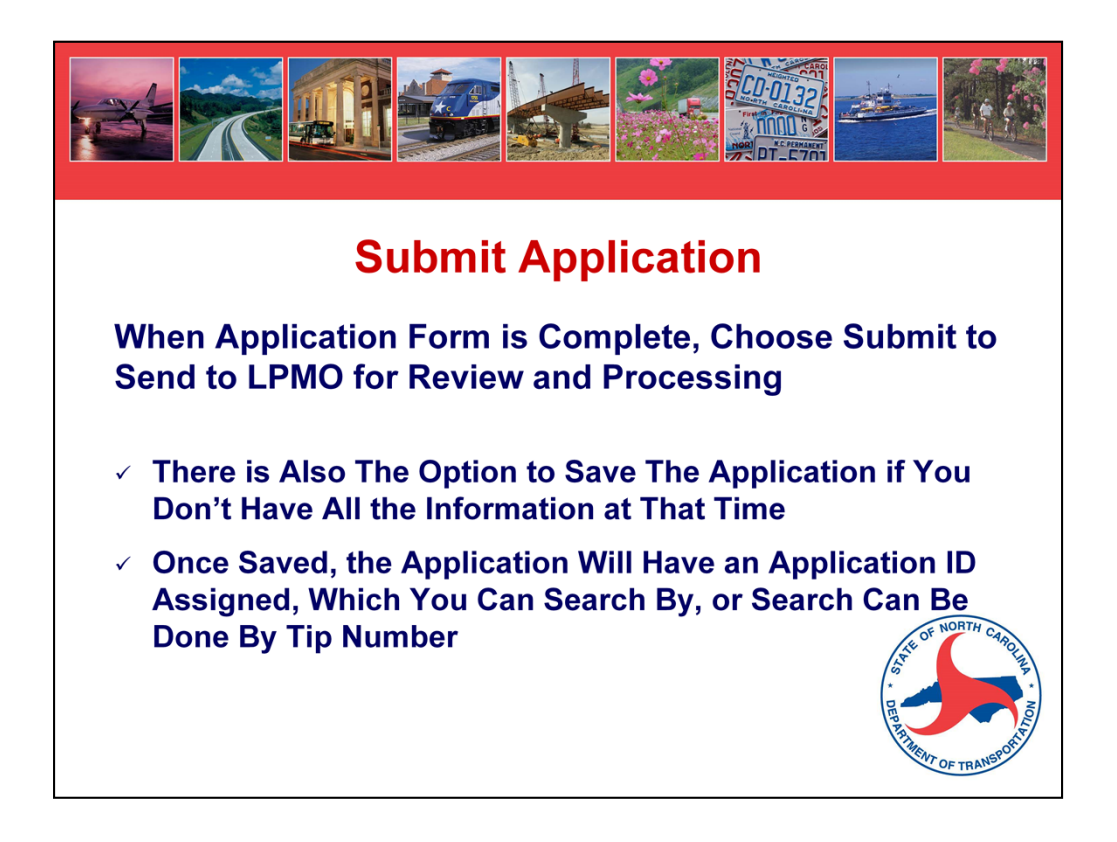

- If you save the Application, an ID # will be assigned, which will start with 1xxx.
- You can use this number to search for the saved application.

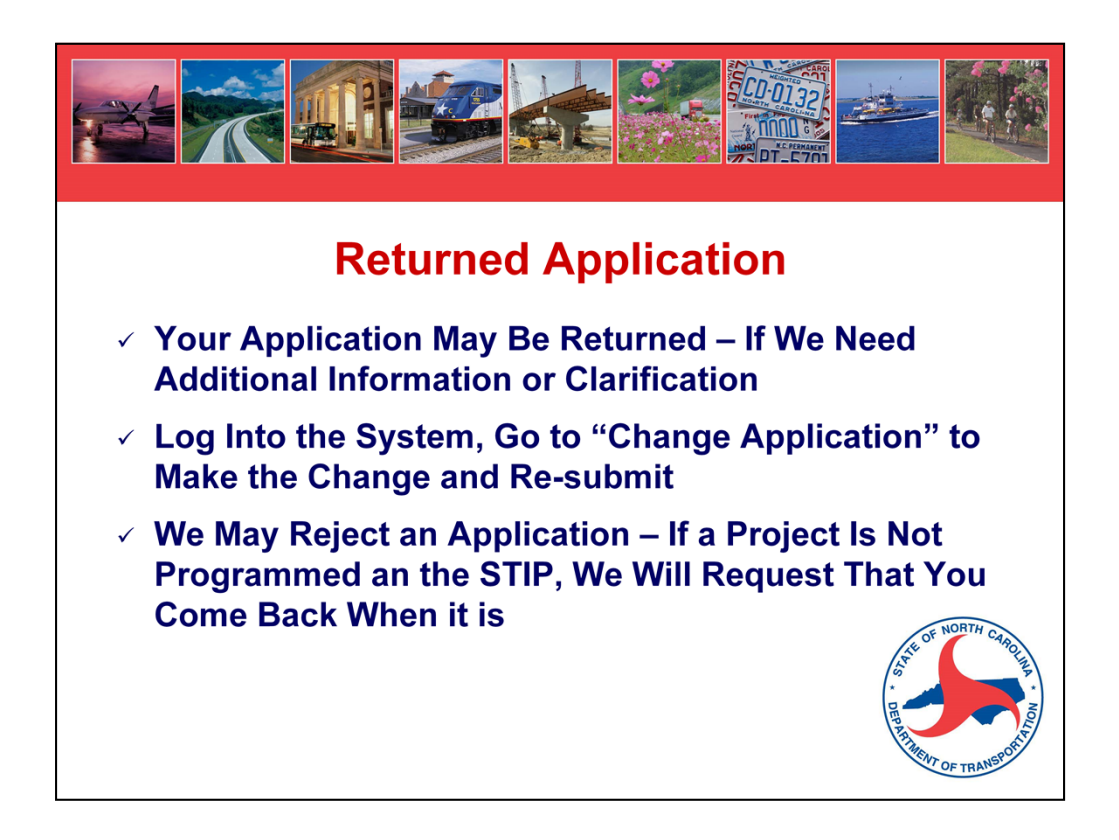

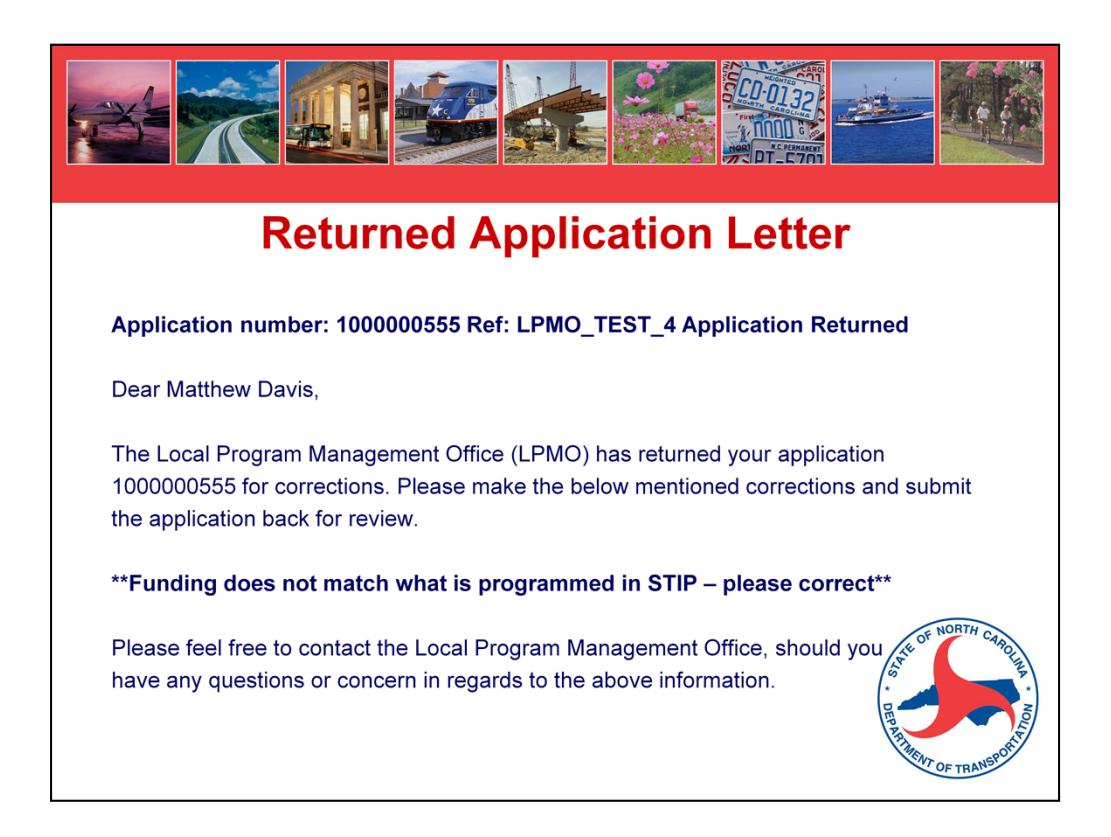

An example of a returned application e-mail.

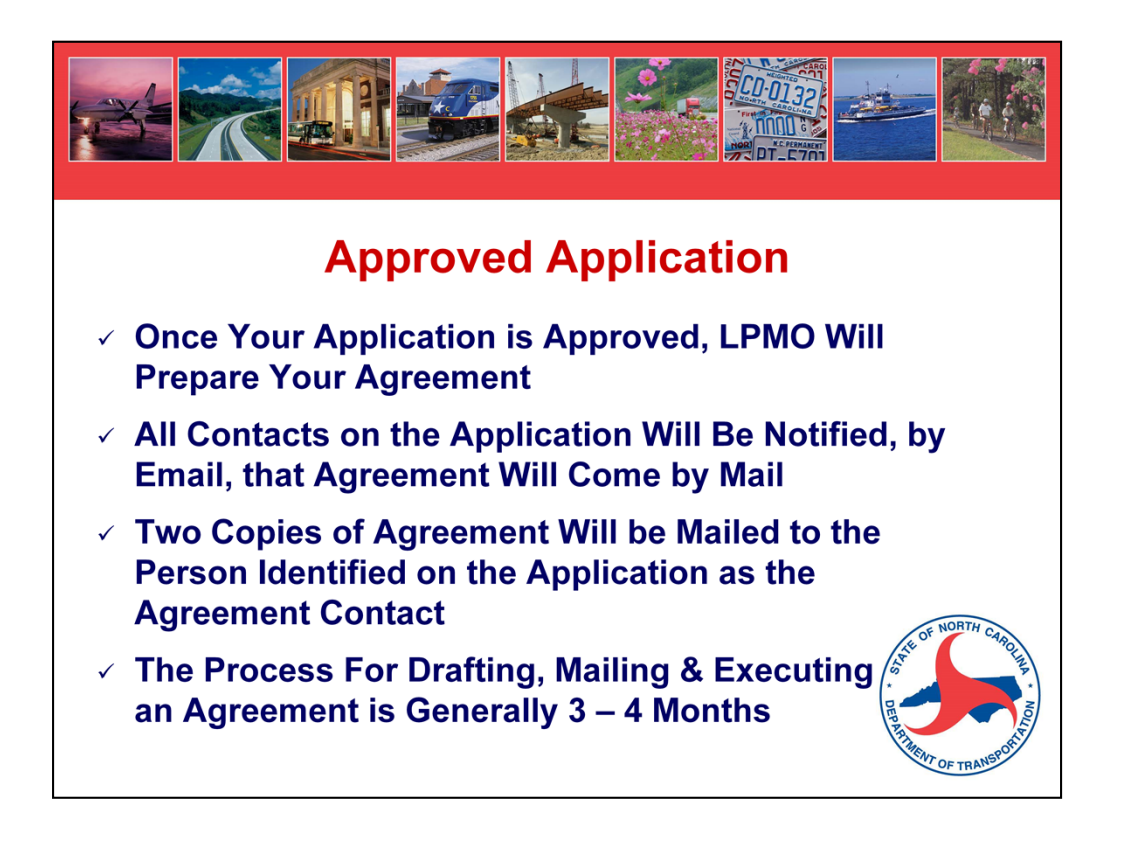

Once the agreement is fully executed, the LGA will receive a hard copy, but you will also be notified by e-mail that the agreement is available in the web system. It will have its own number, 2xxxxx.

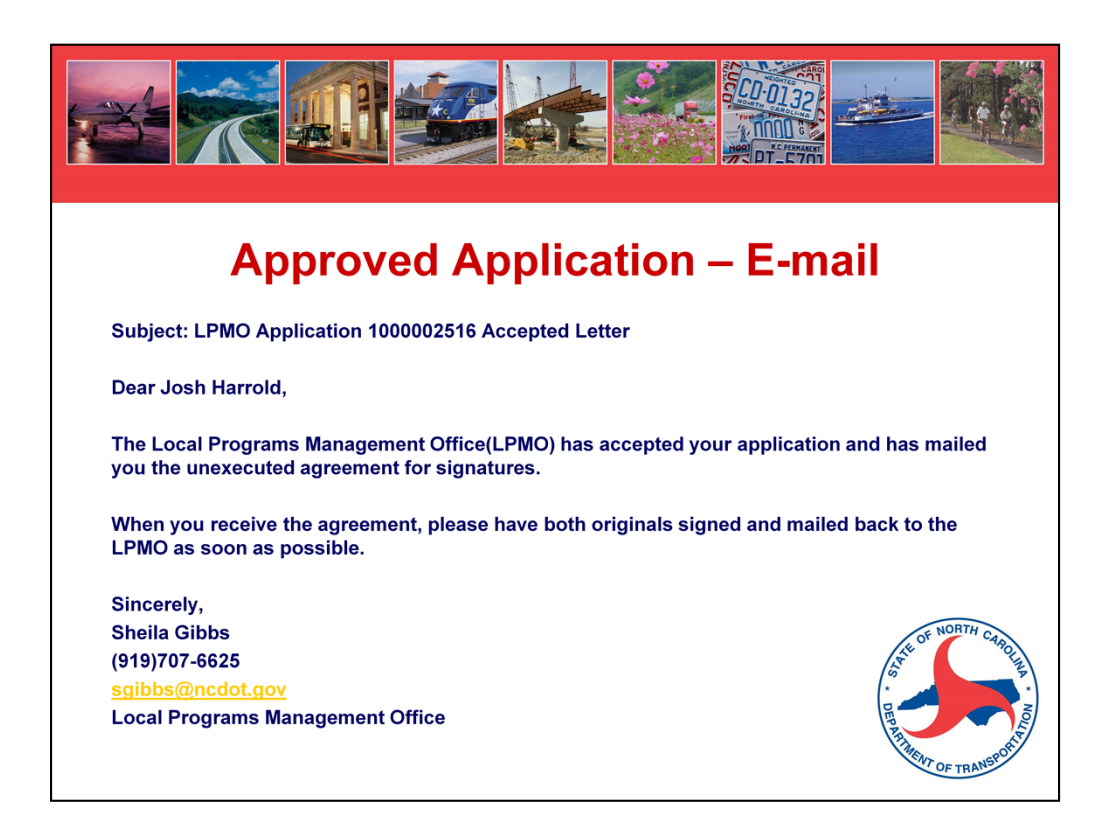

An example of an approved application e-mail.

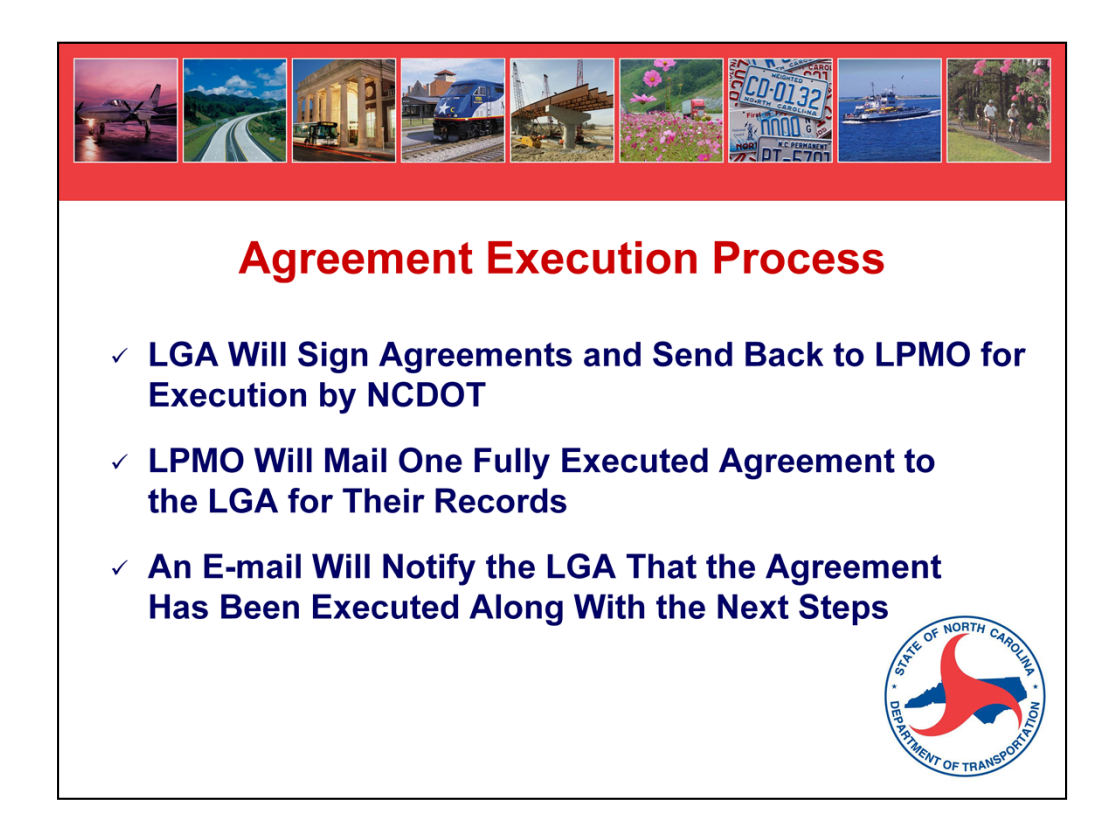

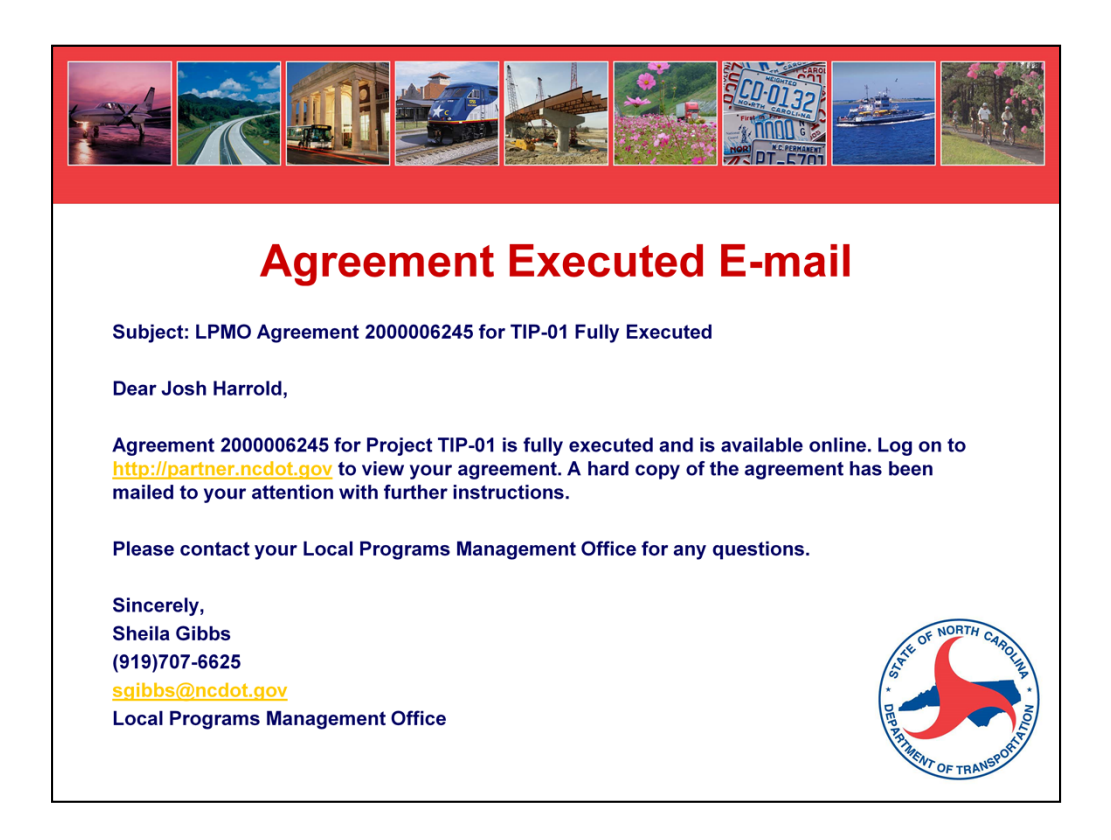

An example of an executed agreement e-mail.

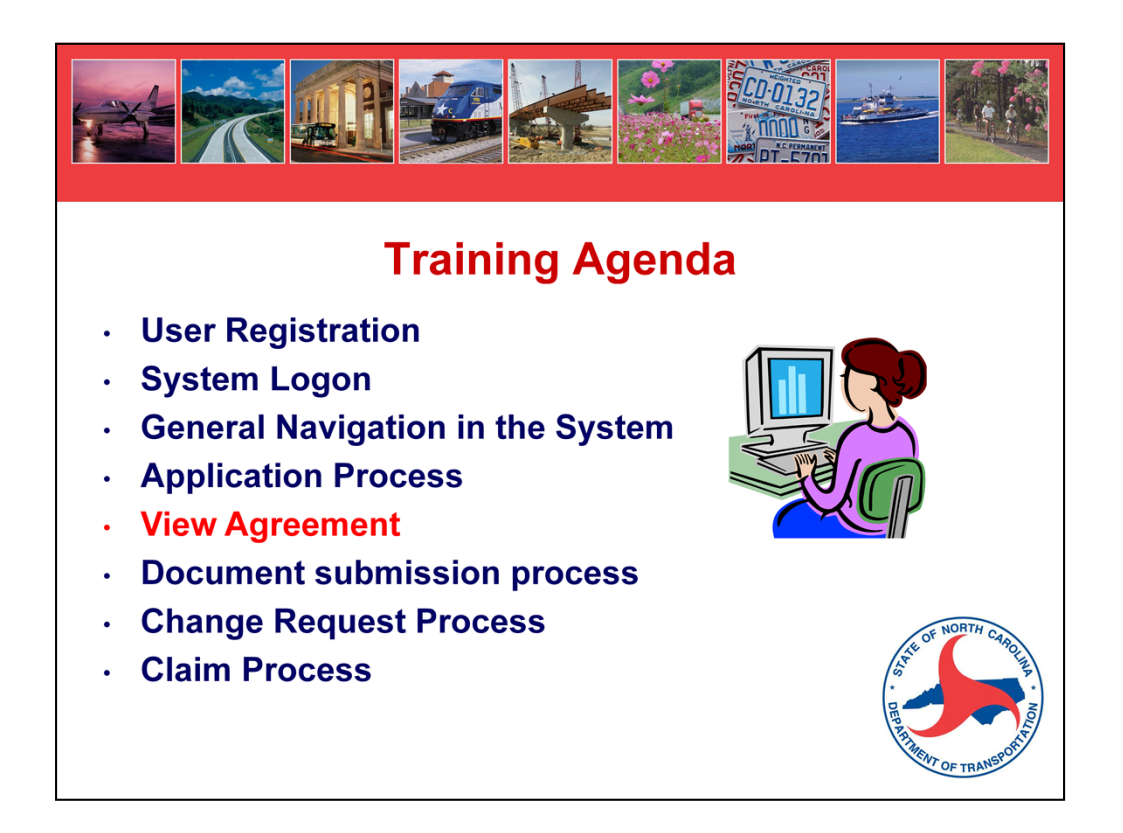

Once the Agreement is fully executed, you will access your project through the View Agreement link.

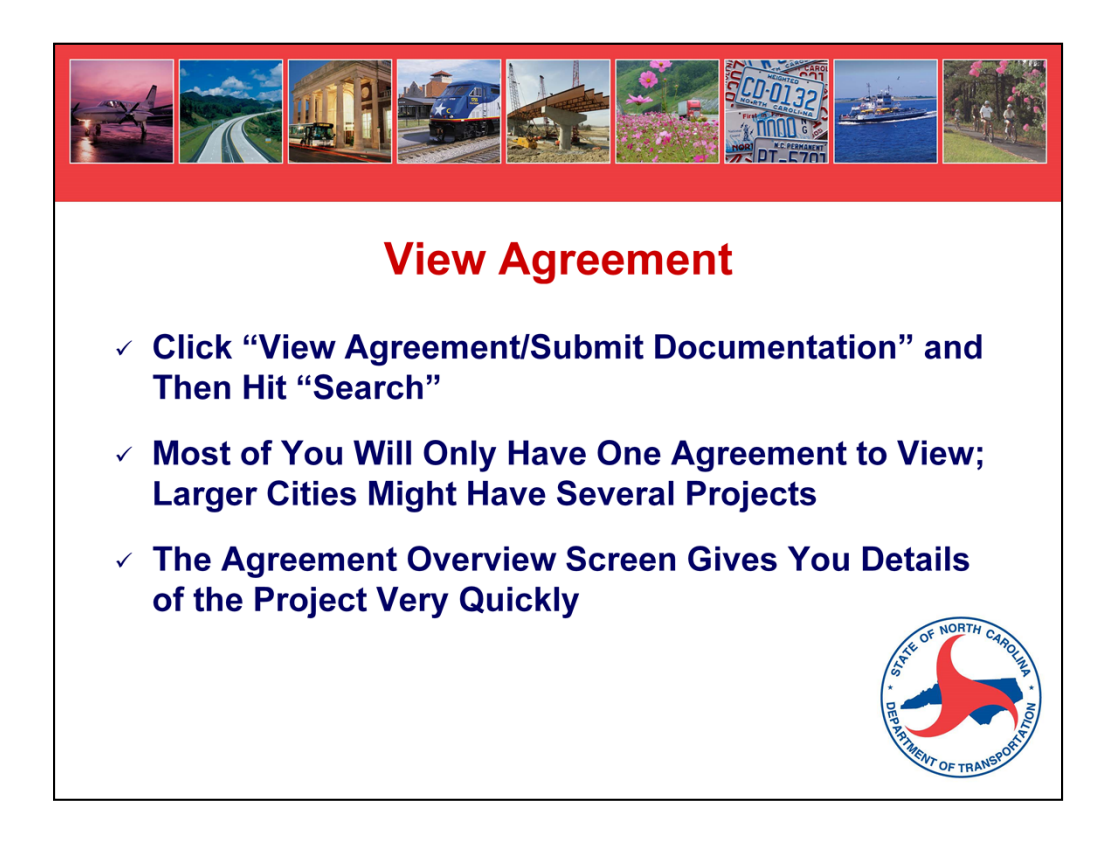

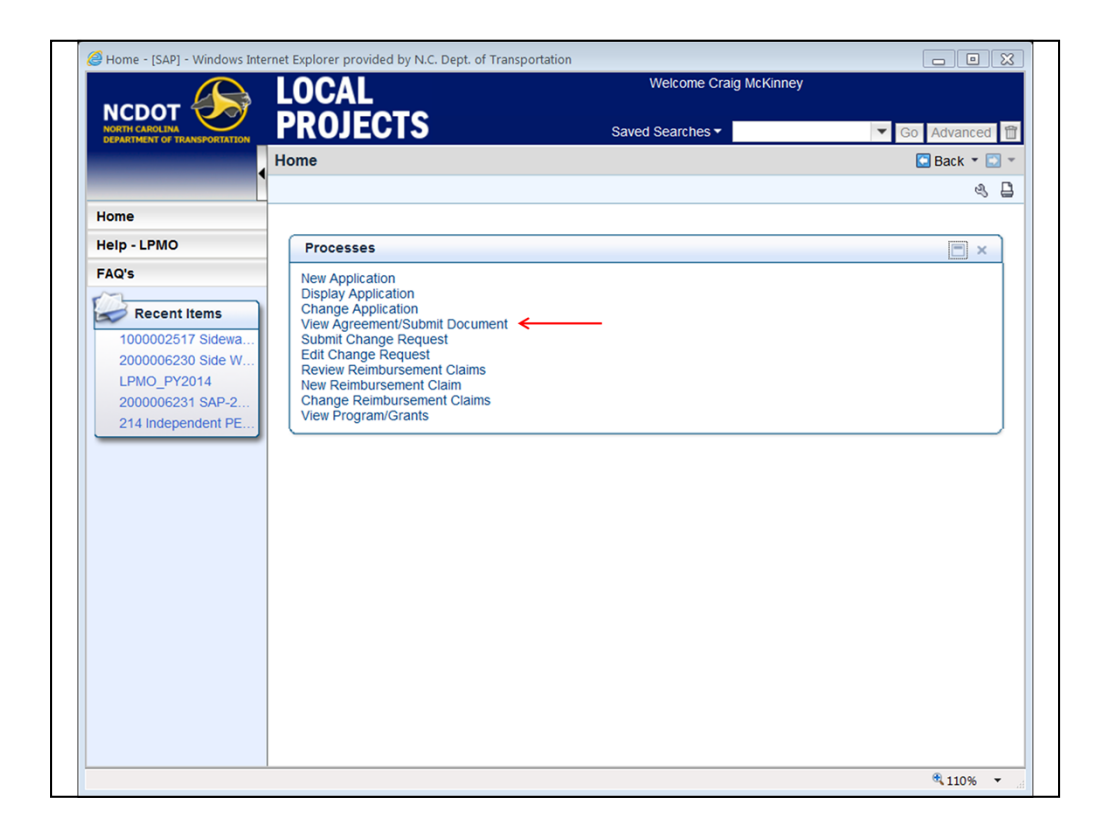

Click on "view agreement/submit documents"

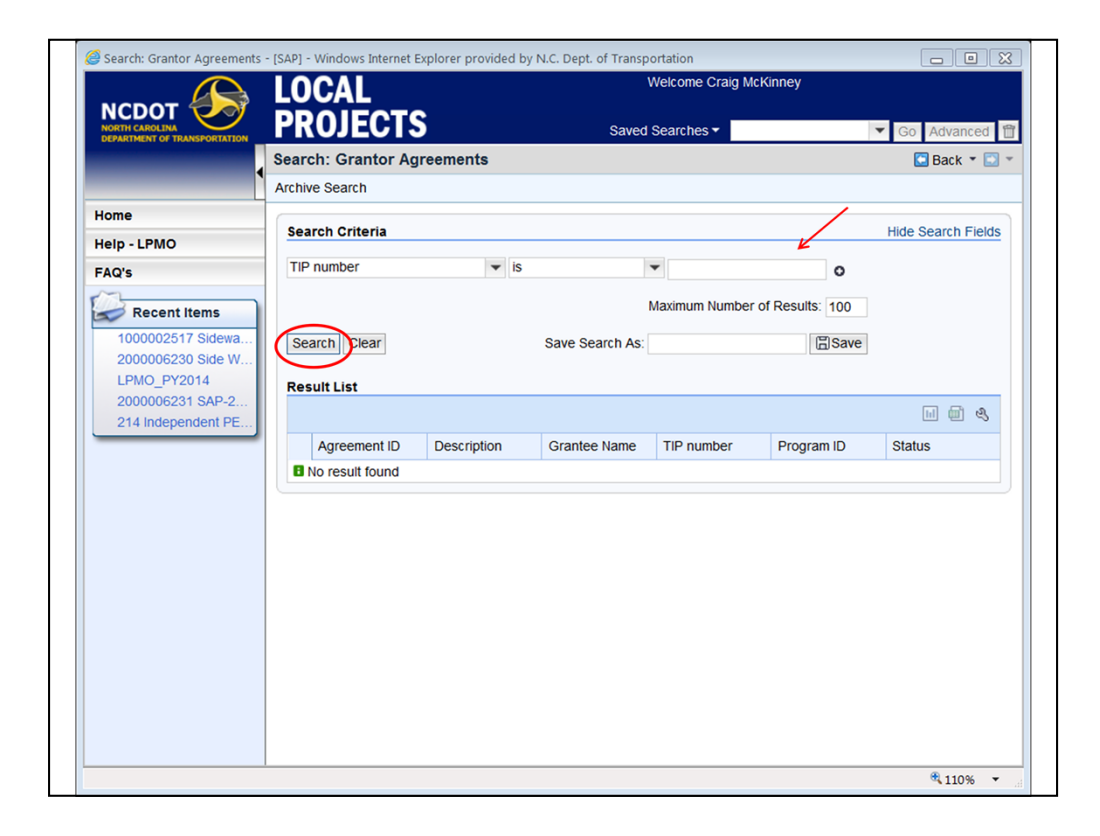

Search for project by TIP Number and click "search", or simply click "search". Most LGAs will only have one or maybe two projects that will be in the system.

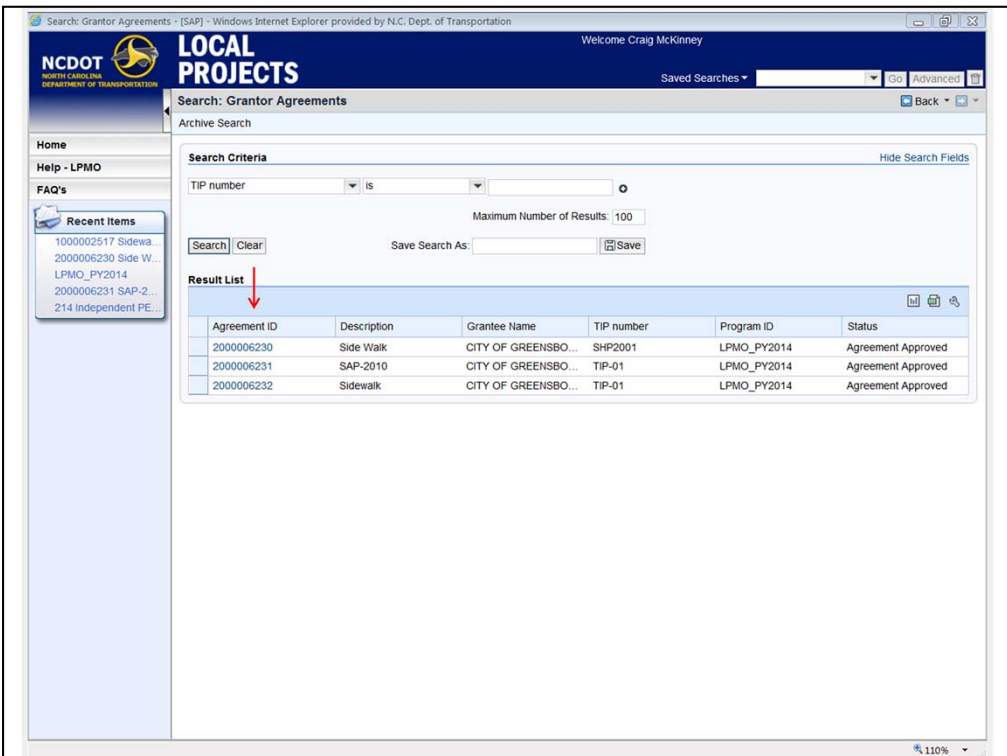

Click on Agreement ID to pull up overview.

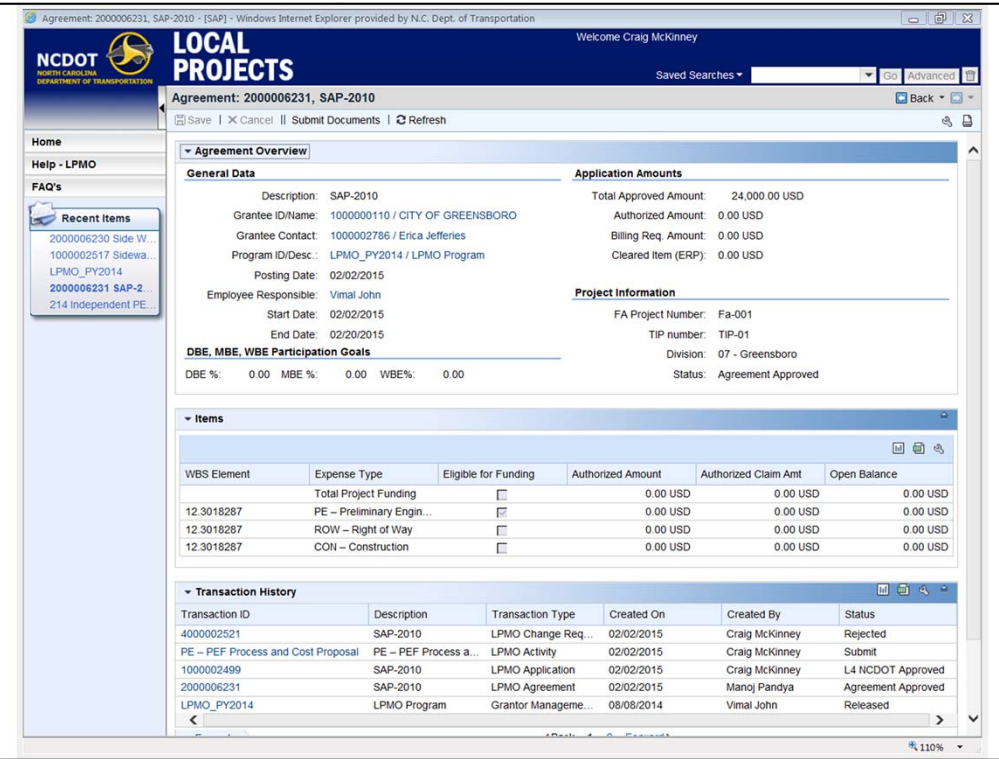

This screen shows the basic information related to the project, as well as all the transactions that have occurred to date and the status of those transactions. Think of this screen as the access to your "file drawer" with all your project information.

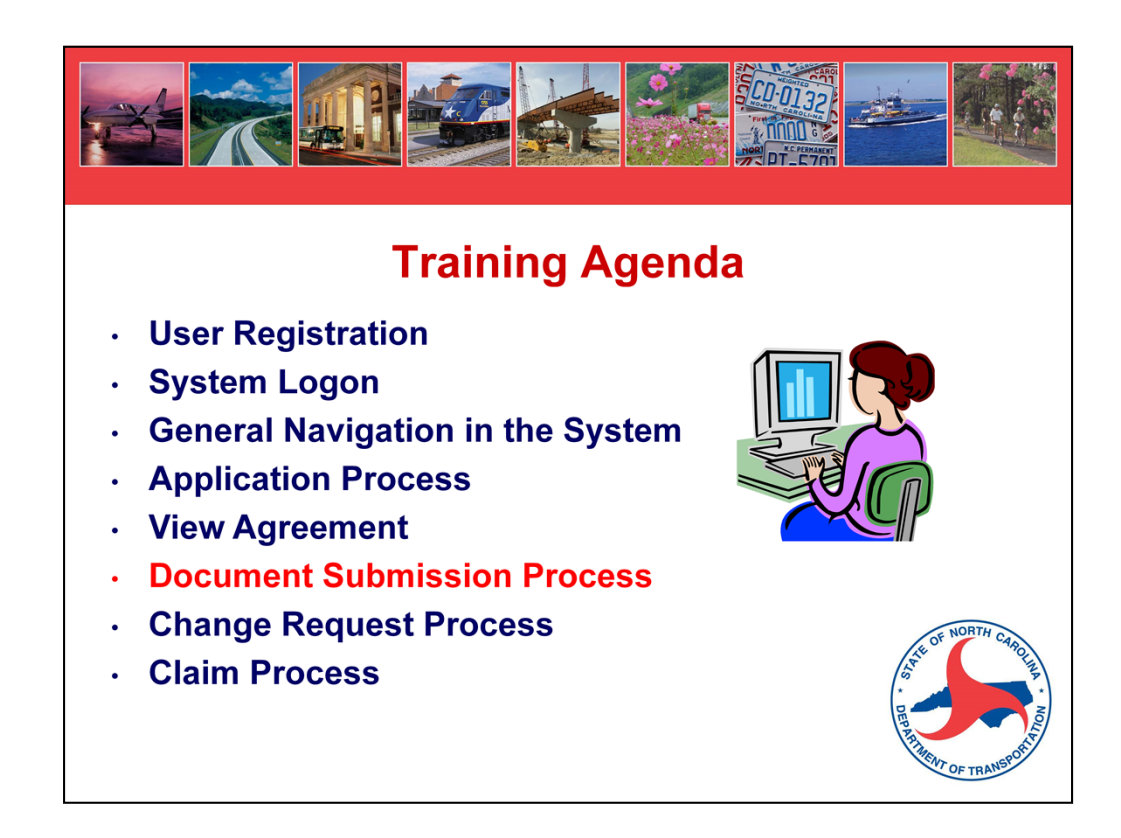

Let's discuss Submitting Documents

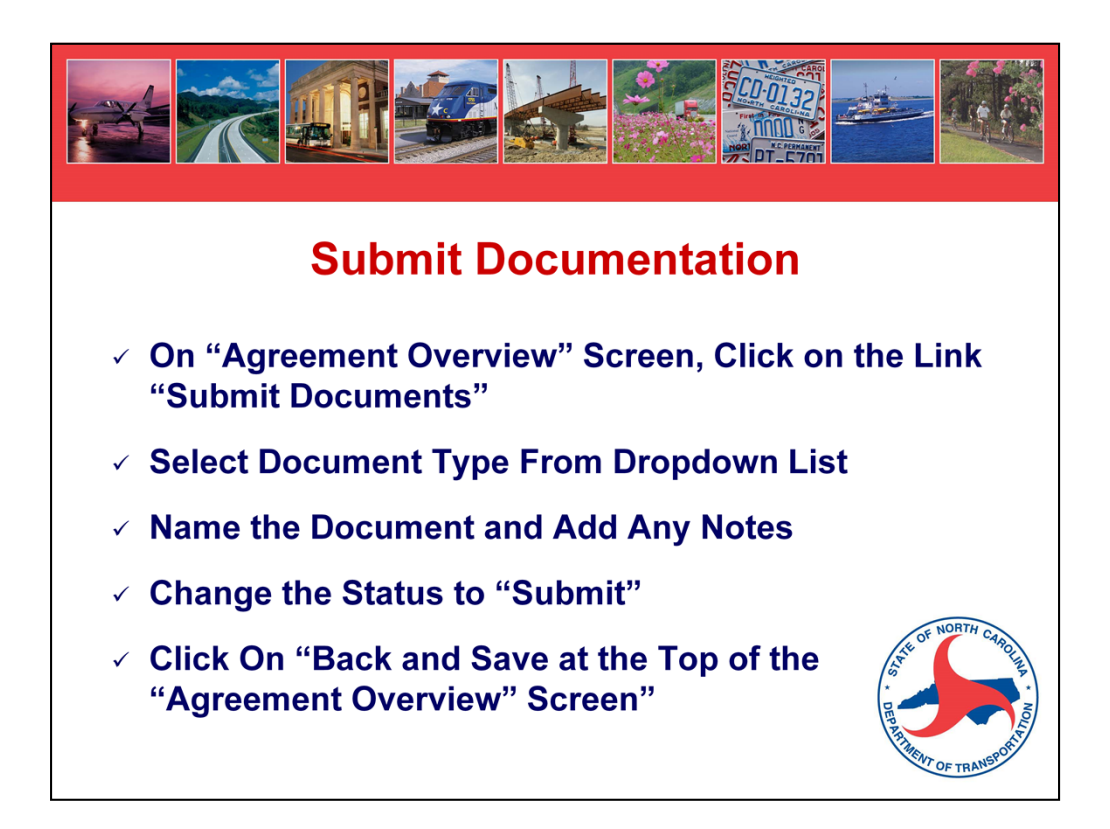

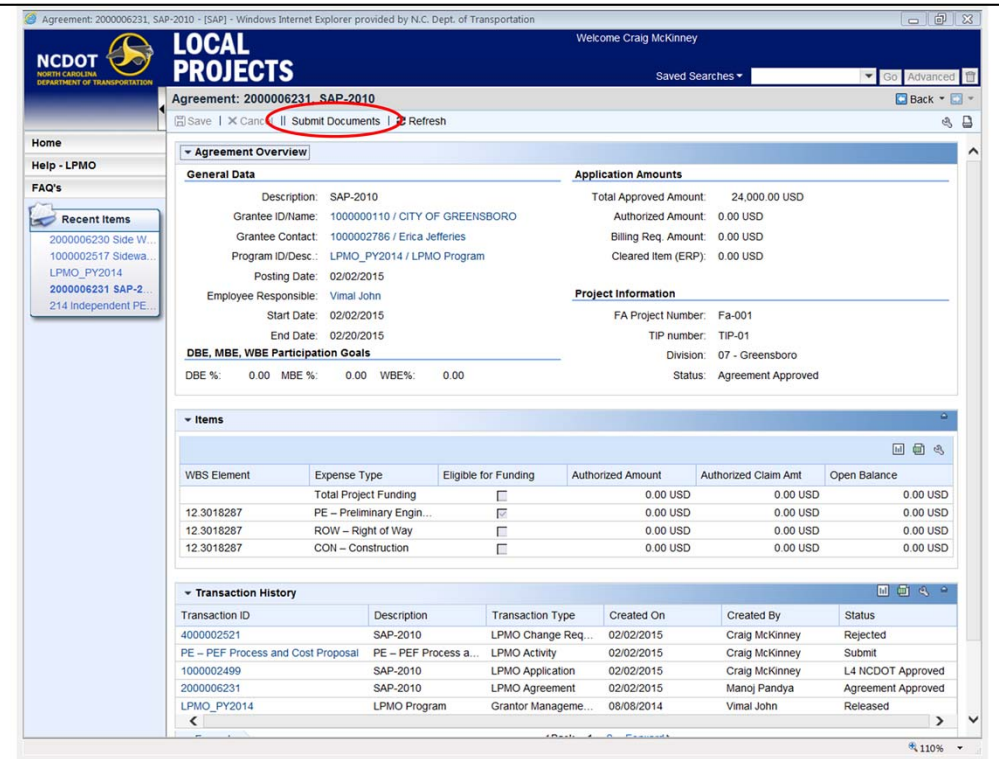

From Agreement Overview, select "submit documents" from top.

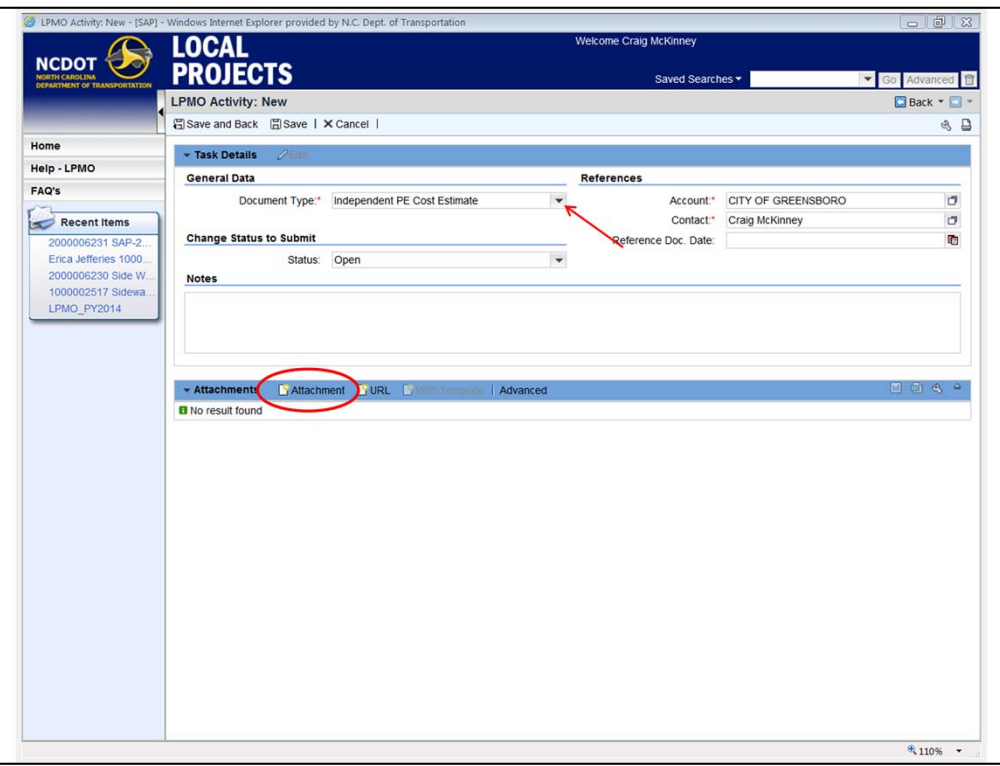

Select from drop-down of list of documents. If the document type you want to submit is not listed, select "other".

Select "attachment" from bottom of the screen to upload documents from your computer.

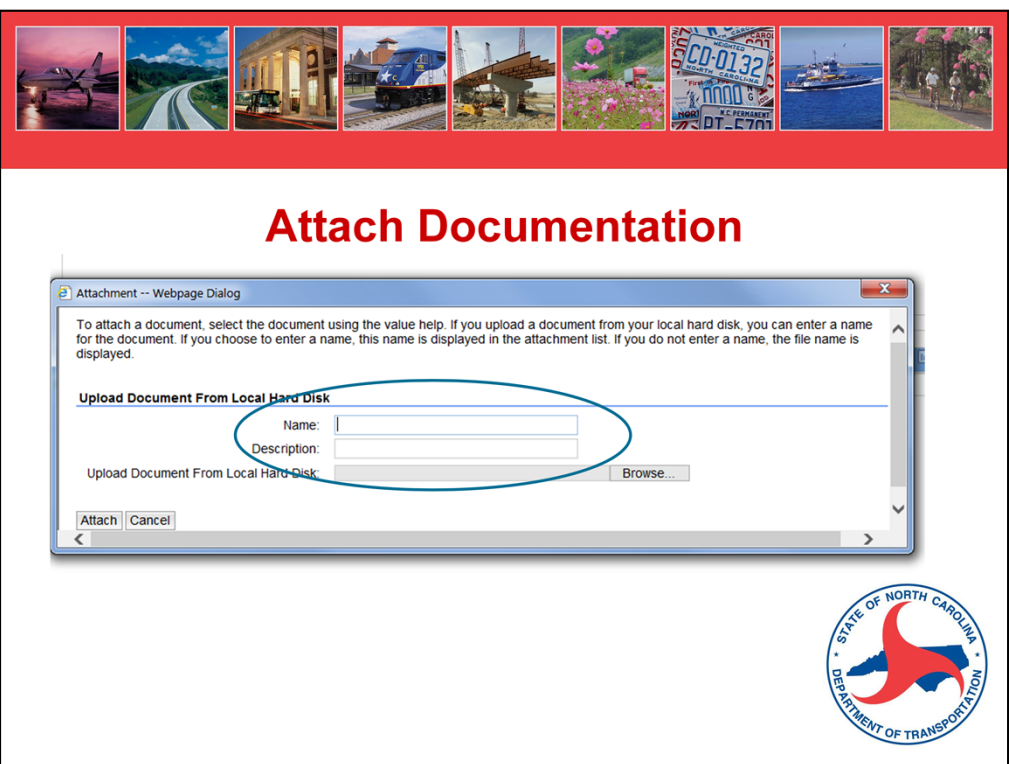

- NAME field: copies from FILE NAME if blank
- DESCRIPTION field: copies from NAME field, if blank. If NAME field is blank, then description is blank.
- FILE NAME: will never be blank.

In our example, we will upload a PE estimate, and then we'll go to see what it looks like in transaction history.

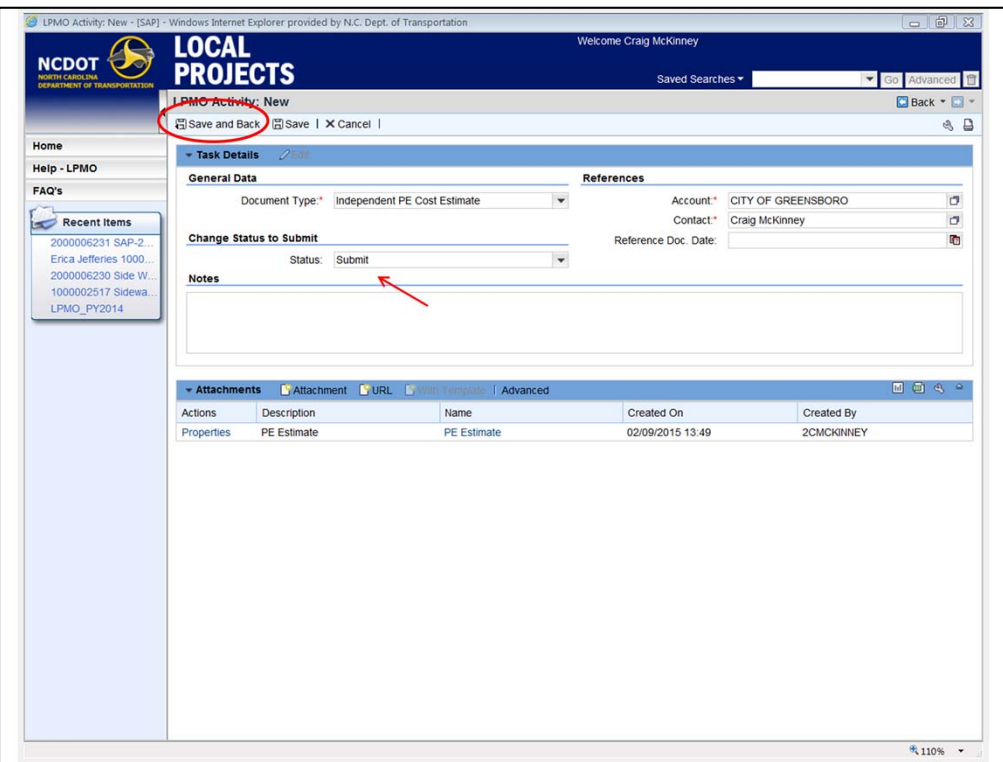

Make sure status is changed to "submit," then select "save and back."

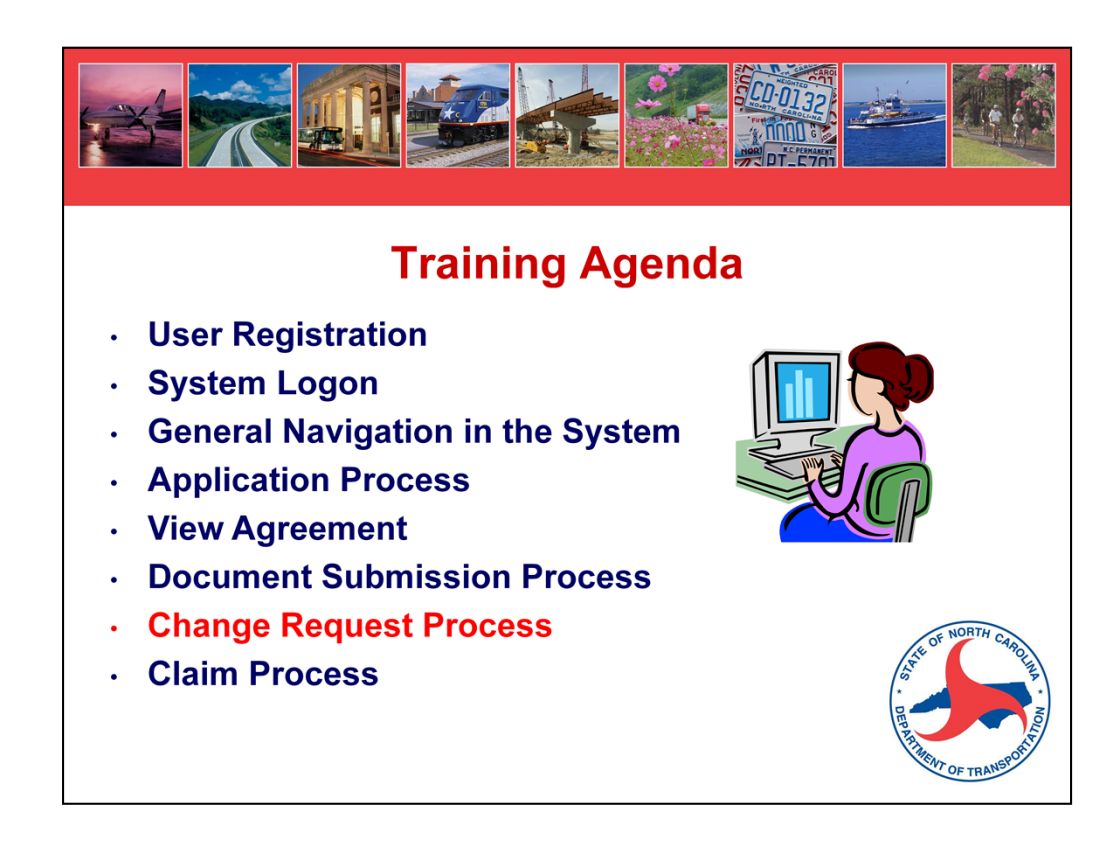

Change Request Process

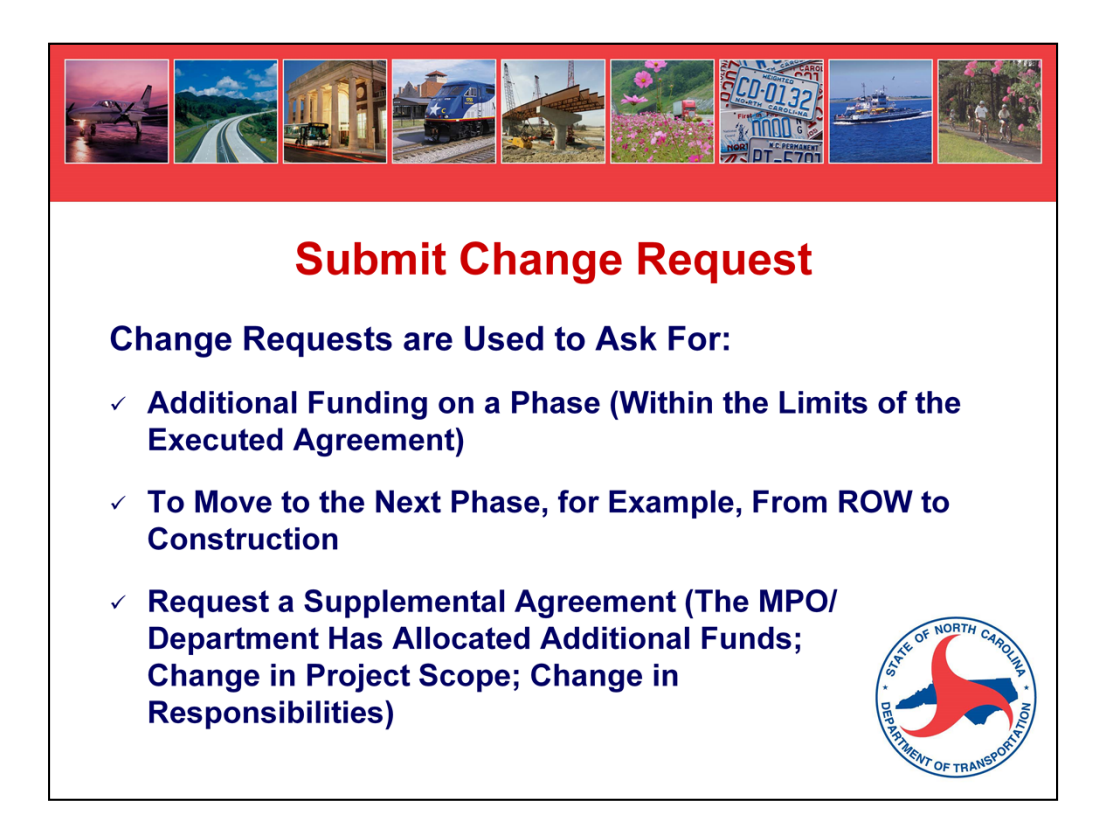

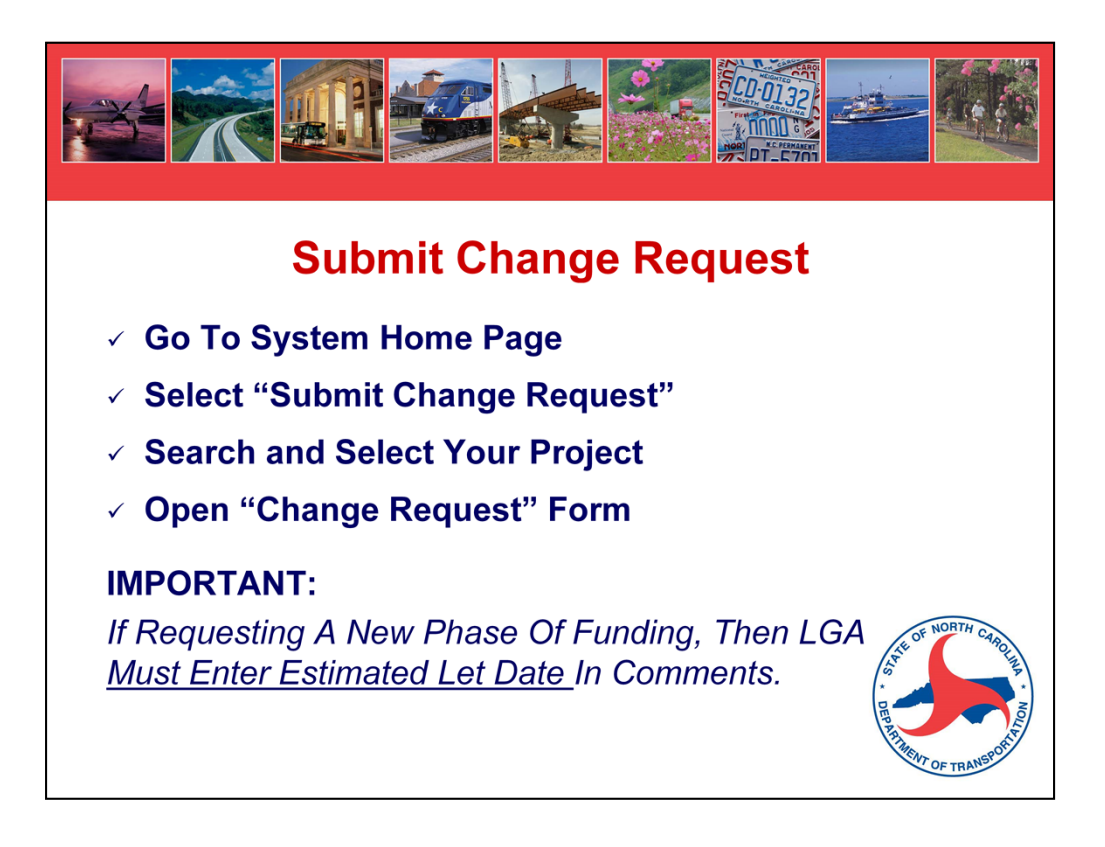

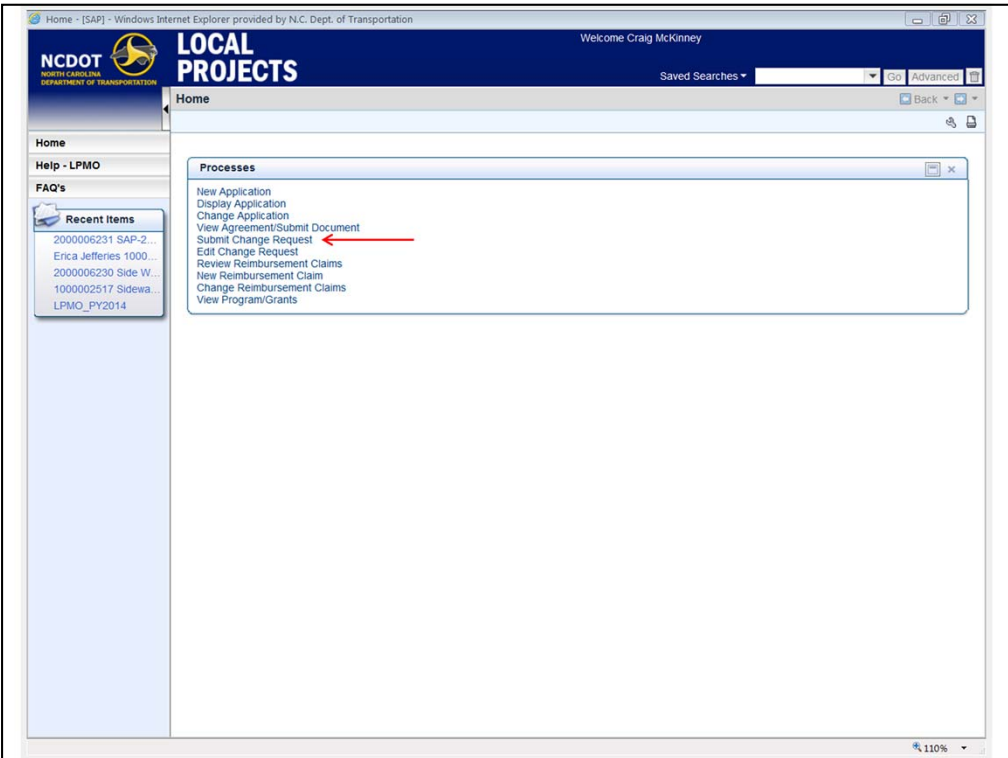

Select "submit change request" from Home Screen.

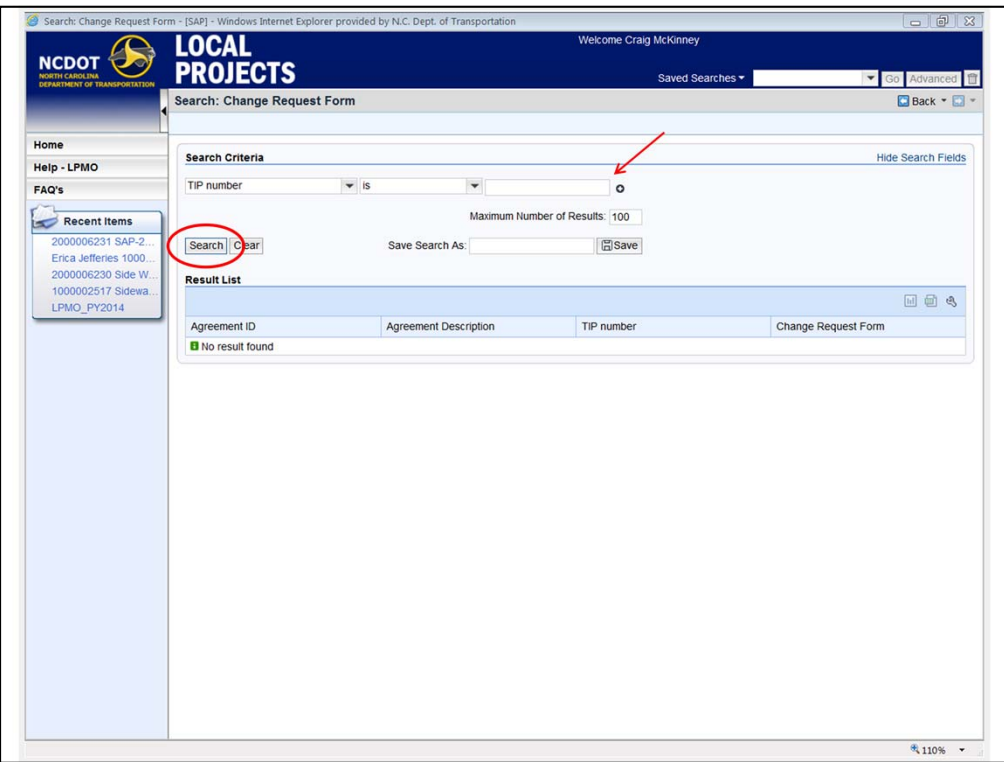

Search by TIP Number and select "search" to find your project.

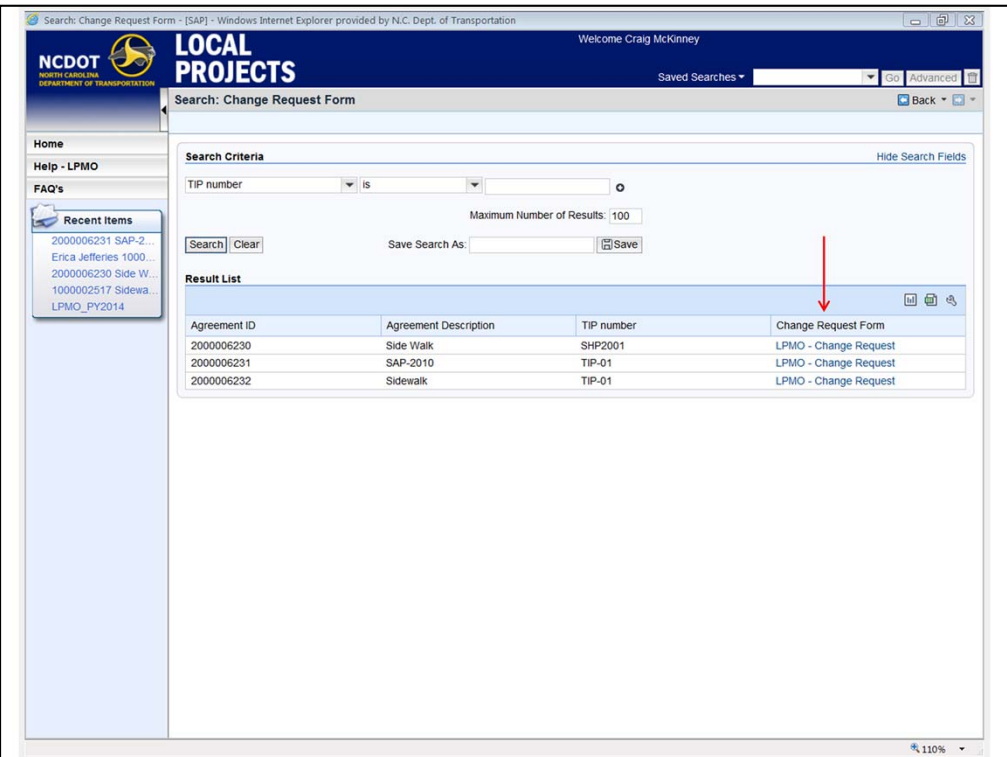

Open "LPMO – Change Request" form

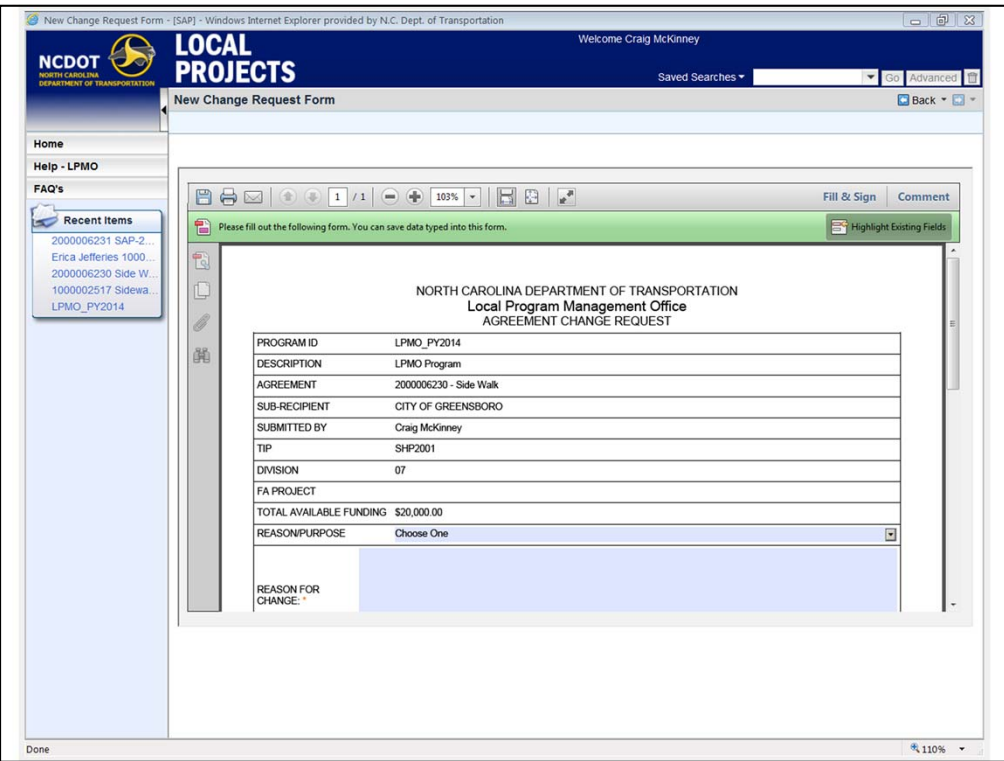

Form is pre-populated based on your log-in and project information.

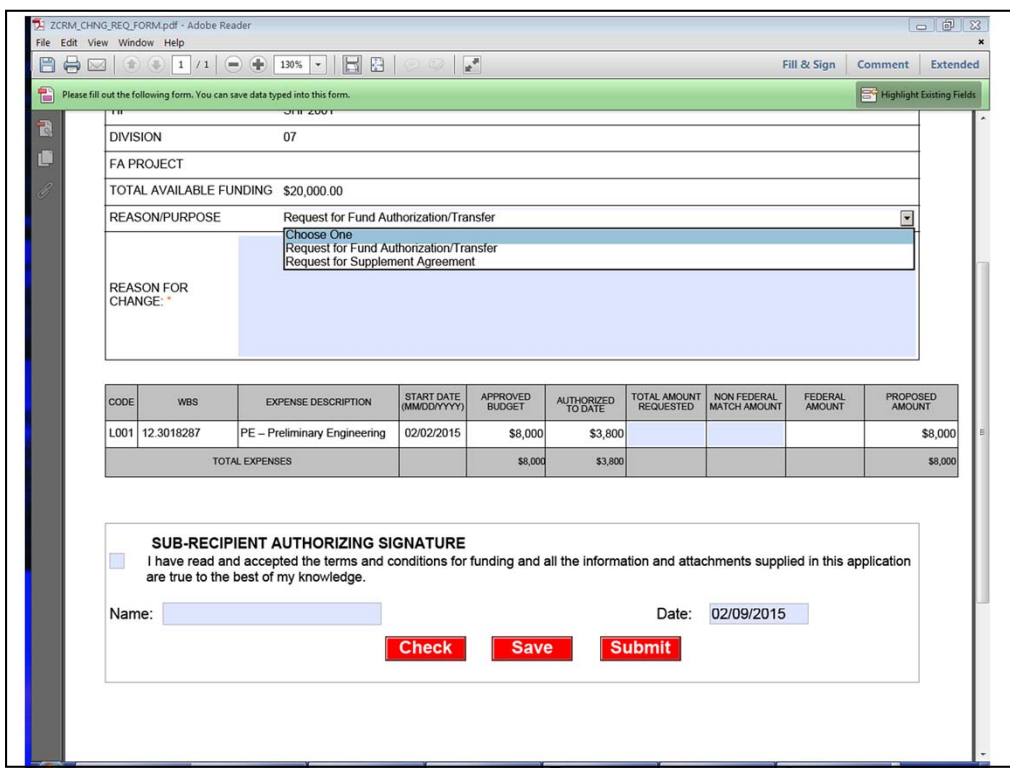

- Select the Reason for the Change Request there are only two options.
- Detail the reason for the Change.
- If for additional funding, fill out funding table.
- Check, Save, or Submit Form.
- Window will open to allow you to attach other documentation.

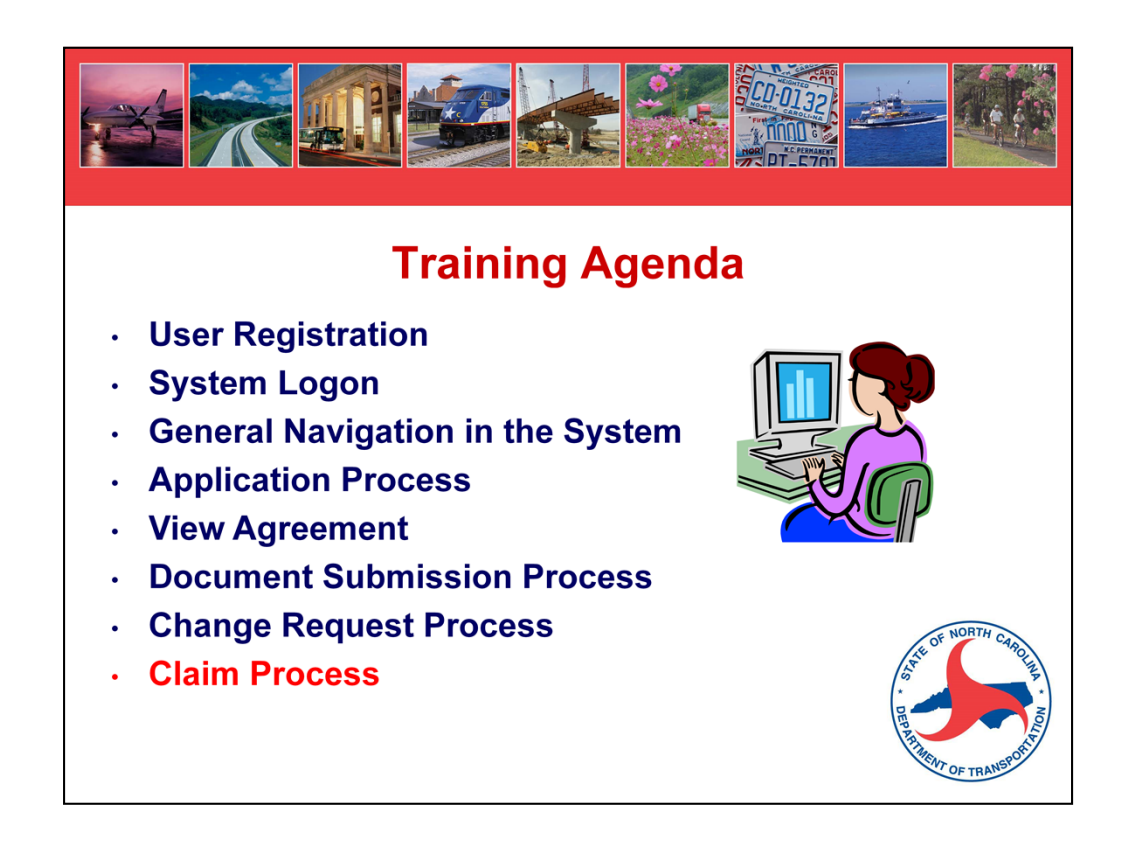

Claim (Reimbursement) Process

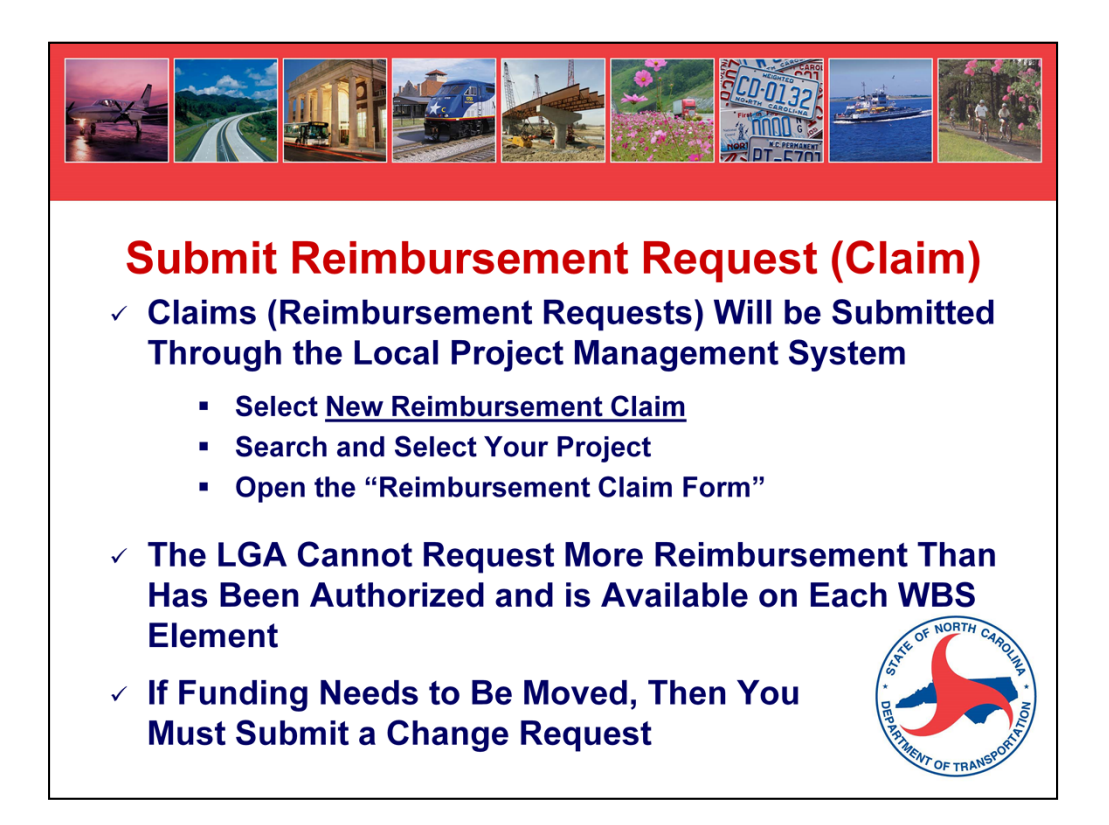

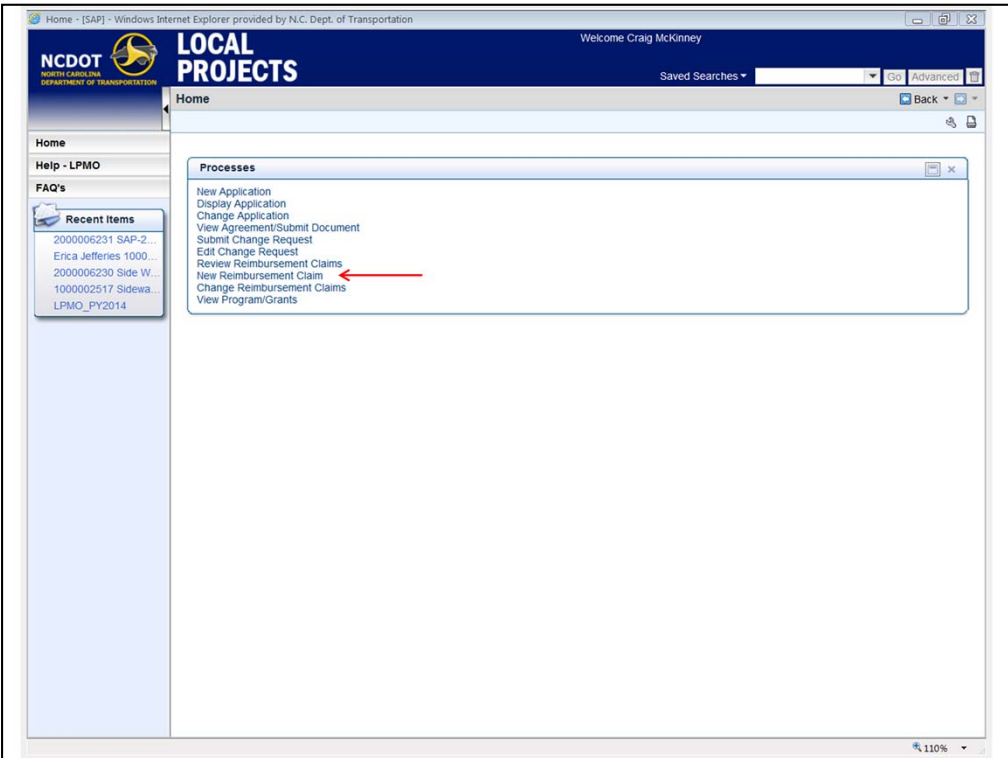

Select "New Reimbursement Claim" from Home Screen

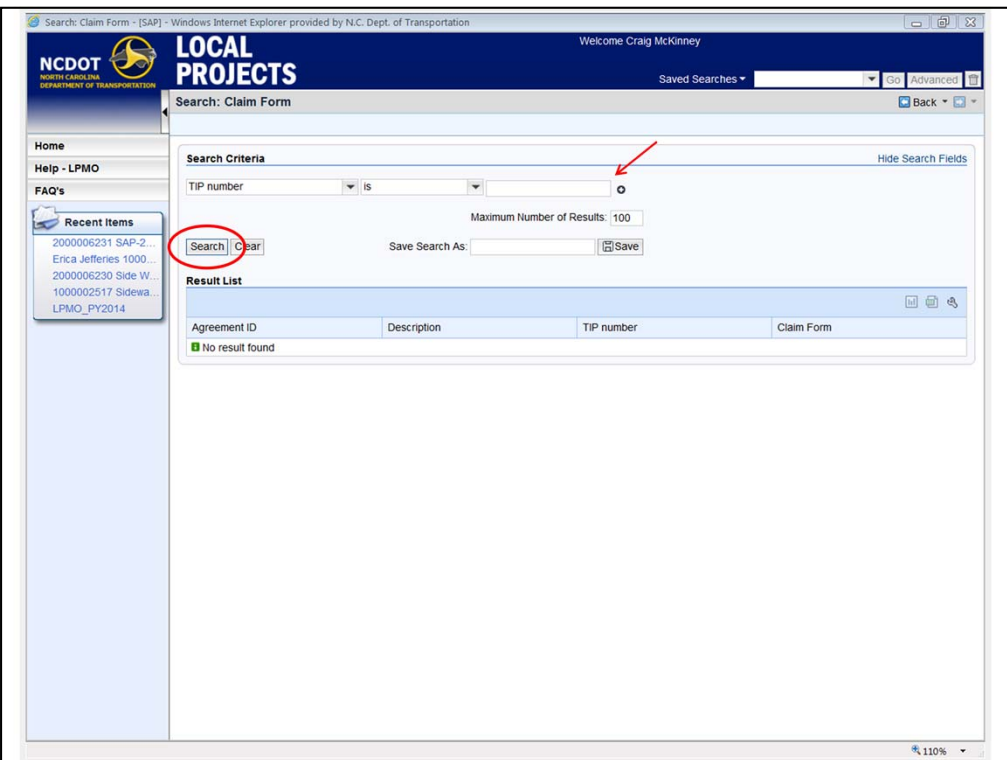

Search by TIP Number and click "search."

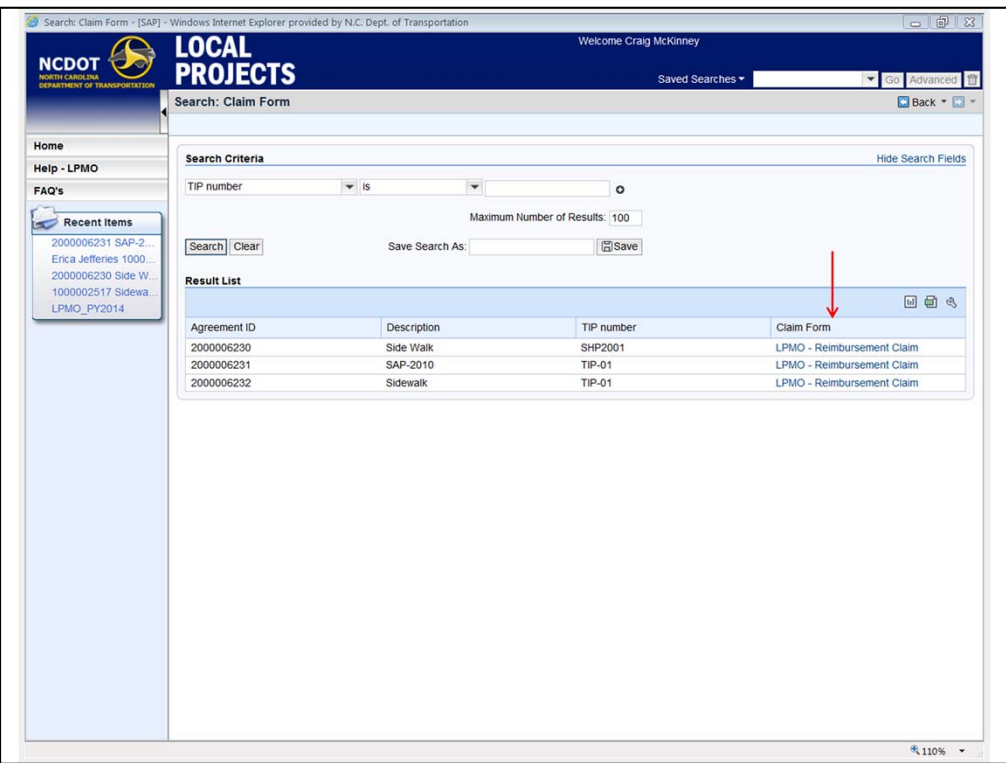

List of projects with availability to submit claim will appear. Open "LPMO – Reimbursement Claim" Form.

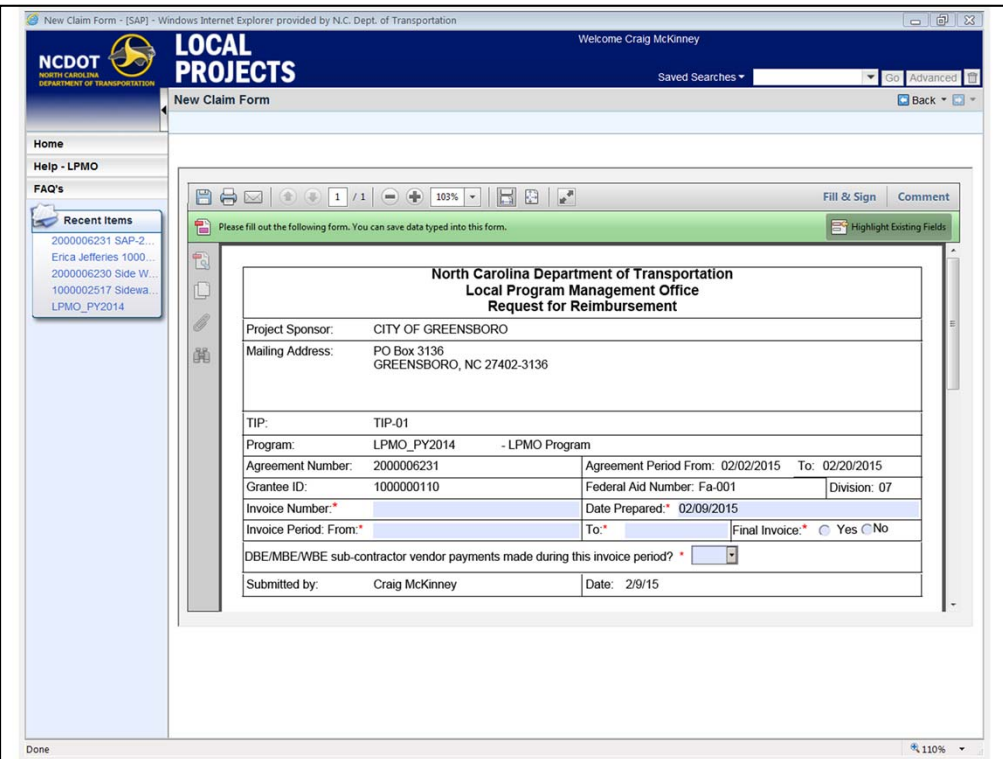

A pdf will open – information will be pre-populated to show the project.

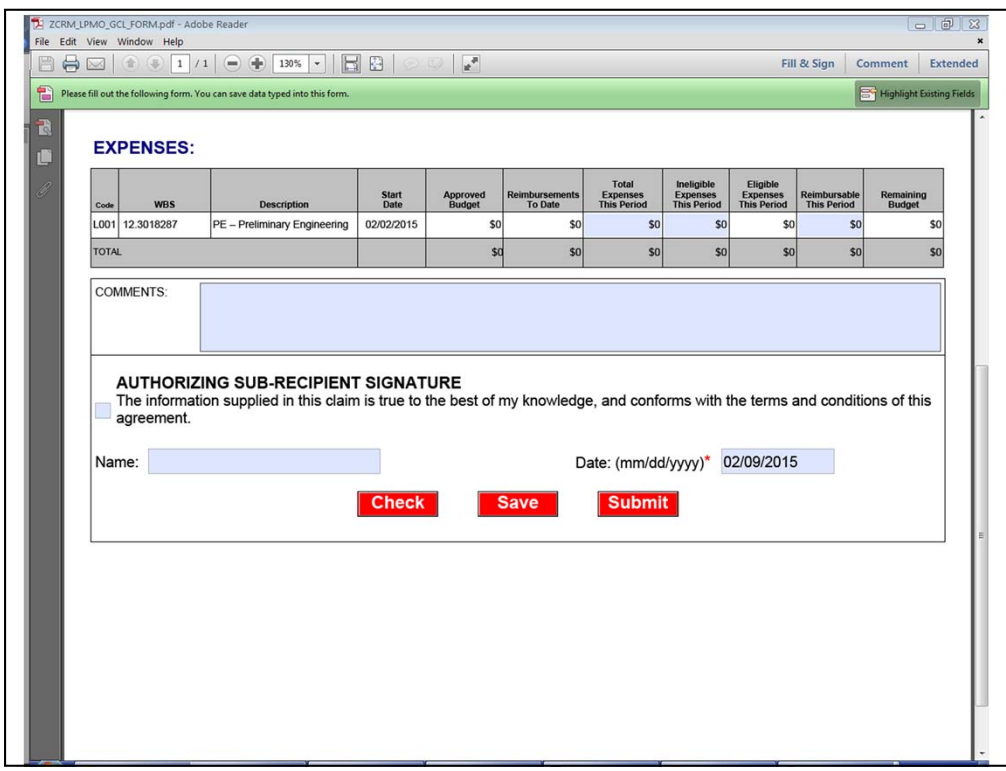

Submit total expenses, list ineligible expenses (ex: sales tax), then calculate reimbursable amount based on the percentage approved in the agreement.

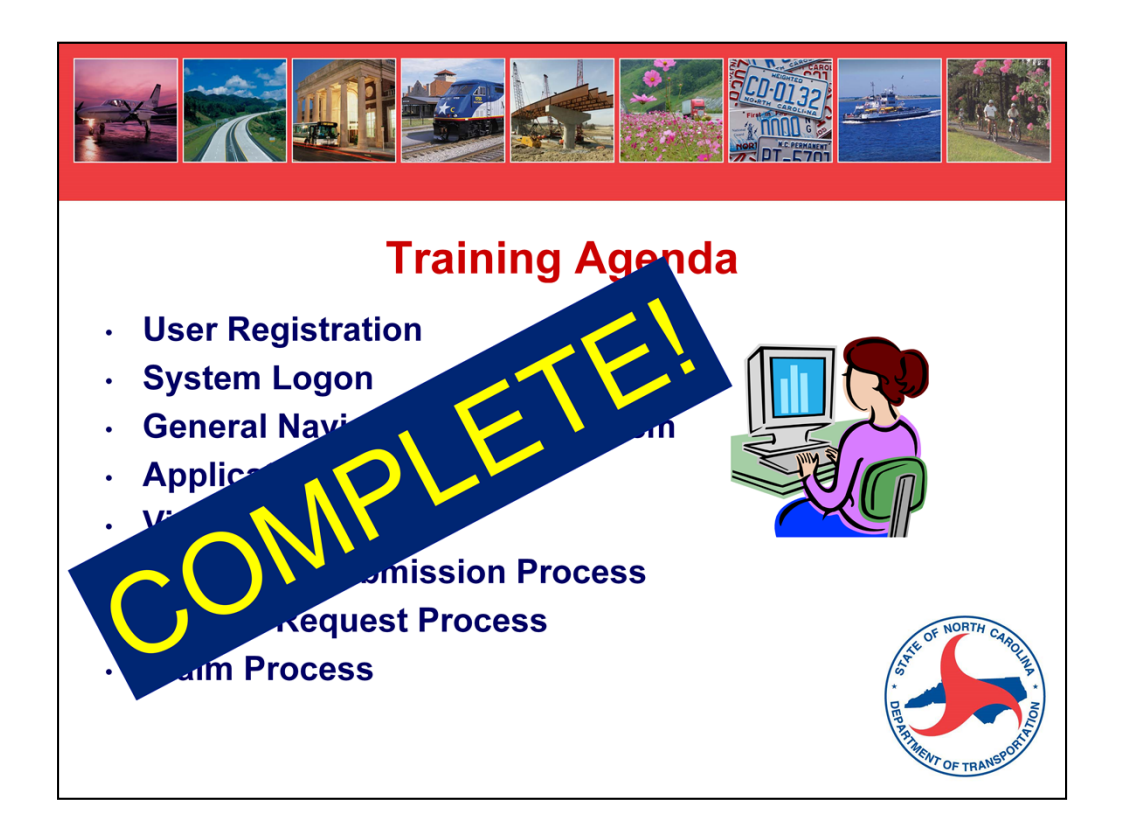

All agenda items are complete.

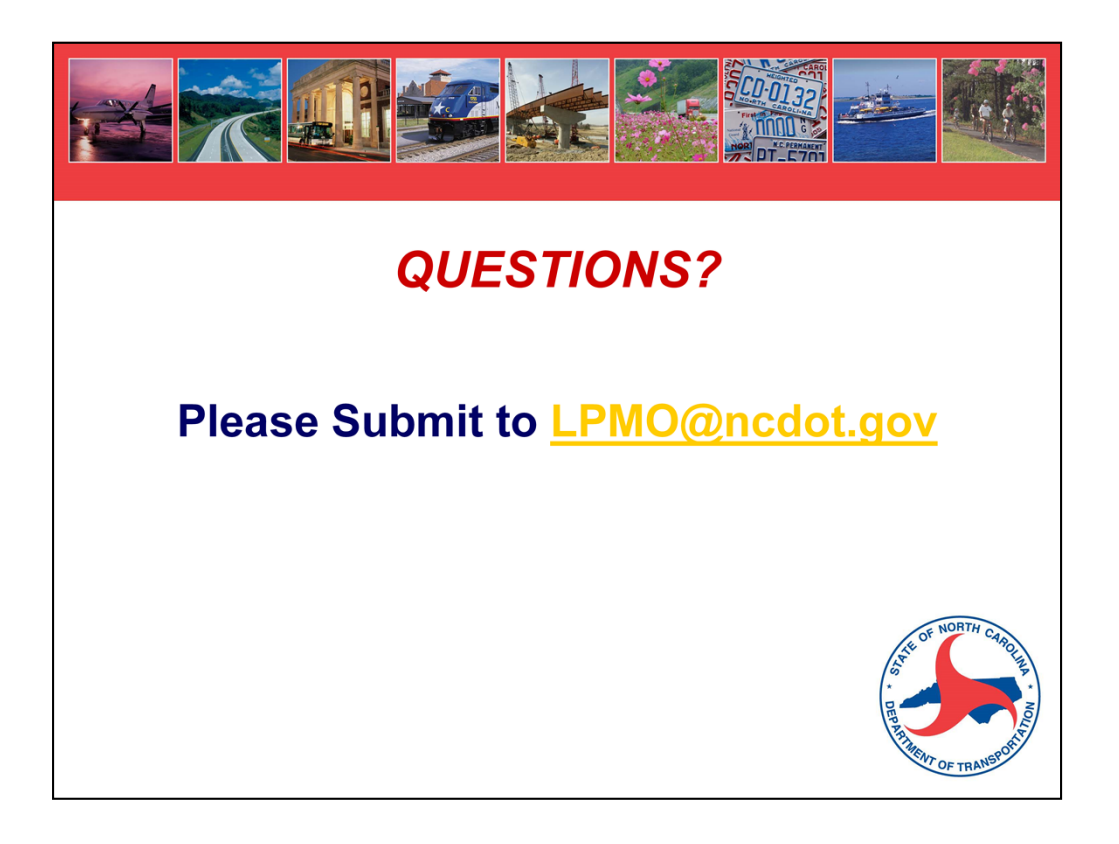

Thanks for reviewing and let us know if you have any suggestions for improvement.